## **VICON**

**Installation & Operation Manual** 

V2000-WIR-360 360 Multi-Sensor Camera Series XX304-41-02

## **AI** ANALYTICS INSIDE

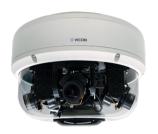

# CE F©

Vicon Industries Inc. does not warrant that the functions contained in this equipment will meet your requirements or that the operation will be entirely error free or perform precisely as described in the documentation. This system has not been designed to be used in life-critical situations and must not be used for this purpose.

Document Number: 8009-8304-41-02 Product specifications subject to change without notice. Issued: 7/2023 Copyright © 2023 Vicon Industries Inc. All rights reserved.

Vicon Industries Inc. Tel: 631-952-2288) Fax: 631-951-2288 Toll Free: 800-645-9116 24-Hour Technical Support: 800-34-VICON (800-348-4266) UK: 44/(0) 1489-566300 www.vicon-security.com

# CONTENTS

## Preface

| Copyright                        | v   |
|----------------------------------|-----|
| Disclaimer                       |     |
| Acknowledgements                 | v   |
| Safety Information               |     |
| RoHS Compliance                  |     |
| Installation Recommendations     | vii |
| Technical Support and Assistance | vi  |
| Conventions Used in this Manual  |     |
| Package Contents                 | ix  |
|                                  |     |

## **Chapter 1: Product Introduction**

| Overview                                                          | 1  |
|-------------------------------------------------------------------|----|
| Hardware Specifications                                           | 1  |
| Removing the Protective EPE Foam and Preparing the Network Cables | 3  |
| Hardware Installation (Wall Mount)                                | 8  |
| Hardware Installation (Pendant Mount)                             | 10 |
| Hardware Installation (Ceiling Mount)                             | 12 |

## **Chapter 2: Camera Configuration**

| Accessing the Camera's Configuration Menu (Graphical User Interface)16 | 6 |
|------------------------------------------------------------------------|---|
| PRONTO Device Manager1                                                 | 6 |
| Web Browser                                                            | 7 |
| Main Screen Overview                                                   | 8 |
| Configuring the Camera's Setting                                       | 9 |

| Browsing Through the Configuration Menu | 20 |
|-----------------------------------------|----|
| Video - Video Configuration             | 21 |
| Primary Stream 1                        | 21 |
| Secondary Stream                        | 22 |
| Third Stream                            | 23 |
| Audio Settings                          | 24 |
| Image - Exposure                        | 25 |
| Day/Night Settings                      |    |
| Image - Basic Settings                  | 29 |
| Mirror                                  | 29 |
| Digital Processing                      | 29 |
| Image - PTZ                             | 31 |
| PTZ                                     | 31 |
| Preset                                  | 31 |
| Image - ROI                             |    |
| Configurations                          | 32 |
| Image - Privacy Zone                    | 33 |
| Configurations                          |    |
| Image - OSD                             | 34 |
| General Settings                        | 34 |
| Network - Basic                         | 35 |
| IPv4 Settings                           | 35 |
| System Settings                         | 35 |
| Network - Basic                         |    |
| IPv6 Settings                           |    |
| Network - FTP                           |    |

## **∛** VICON

| Configurations                   |    |
|----------------------------------|----|
| Network - SSL                    |    |
| SSL Configurations               |    |
| Certificate                      |    |
| Network - 802.1x                 |    |
| 802.1x Configurations            |    |
| Network - SNMP                   | 40 |
| SNMP Configurations              | 40 |
| Network - Firewall               | 41 |
| Firewall Configurations          | 41 |
| Network - LDAP                   | 42 |
| LDAP Configurations              | 42 |
| Network - DDNS                   | 43 |
| DDNS Configurations              | 43 |
| Network - RTSP                   | 44 |
| RTSP Configurations              | 44 |
| Multicast (Stream 1 to Stream 3) | 45 |
| System - Date/Time               | 47 |
| Date/Time Configurations         | 47 |
| Time Zone Setting                | 47 |
| Time Setting                     | 47 |
| System - Maintenance             | 48 |
| System Information               | 48 |
| Firmware Update                  | 48 |
| Backup                           | 49 |
| Restore                          | 49 |
| Video System                     | 49 |
| System - User Management         | 50 |
| Admin Setting                    | 50 |
| User List                        | 50 |
| User Information                 | 51 |
| Event - Alarm Handler            | 52 |
| Alarm Handler Configurations     | 52 |

| Alarm Schedule Settings                         | 52 |
|-------------------------------------------------|----|
| Event - Motion Detection                        | 53 |
| Motion Configurations                           | 53 |
| Zone1 to Zone5 Setup                            | 53 |
| Motion Schedule Settings                        | 54 |
| Museum Search                                   | 55 |
| Event - Tampering Alarm                         | 56 |
| Tampering Alarm Configurations                  | 56 |
| Tampering Schedule Settings                     | 56 |
| Event - FTP Upload                              | 57 |
| FTP Upload Handler Configurations               | 57 |
| Remote Server                                   | 57 |
| Event - SMTP Notification                       | 58 |
| SMTP Notification Handler Configurations        | 58 |
| Trigger Event                                   | 58 |
| SMTP Server                                     | 59 |
| Recipient List                                  | 59 |
| Event - Network Storage                         | 60 |
| Network Storage Configurations                  | 60 |
| Trigger Event                                   | 60 |
| Recipient Setup                                 | 60 |
| Login Certificate                               | 61 |
| Mount and Remove Network Storage                | 61 |
| Event - Relay Handler                           |    |
| Relay Handler Configurations                    | 62 |
| Event - SD Record                               | 63 |
| SD Record Handler Configurations                | 63 |
| SD Information                                  | 71 |
| Alarm/Motion/Tampering/Video Analytics Settings | 65 |
| Record Type Selected: Snapshot                  | 65 |
| Alarm/Motion/Tampering/Video Analytics Settings | 66 |
| Record Type Selected: Video                     |    |
| Trigger Scheduled Settings                      |    |
|                                                 |    |

| Day/Time Inclusion Filter | 67 |
|---------------------------|----|
| Video Analytics           |    |
| Global Settings           |    |
| Line Crossing             | 69 |
| Loitering                 | 71 |
| Crowding                  | 73 |
| Intrusion                 |    |
| Tailgating                | 77 |
| Removed                   |    |
| Left                      |    |
| Trigger Area              |    |
| Overview                  |    |
| Event List                |    |

# PREFACE

# Copyright

This publication, including all photographs, illustrations and software, is protected under international copyright laws, with all rights reserved. No part of this manual may be reproduced, copied, translated or transmitted in any form or by any means without the prior written consent from Vicon Industries Inc.

## Disclaimer

The information in this document is subject to change without prior notice and does not represent commitment from Vicon Industries Inc. However, users may update their knowledge of any product in use by constantly checking its manual posted on our website: http://www.vicon-security.com. Vicon shall not be liable for direct, indirect, special, incidental, or consequential damages arising out of the use of any product, nor for any infringements upon the rights of third parties, which may result from such use. Any implied warranties of merchantability or fitness for any particular purpose is also disclaimed.

# Acknowledgements

Vicon and its logo are registered trademarks of Vicon Industries Inc. All other product names mentioned herein are registered trademarks of their respective owners.

# **Safety Information**

Before installing and using the device, note the following precautions:

- Read all instructions carefully.
- Follow all warnings and cautions in this manual.
- Do not place the unit on an unstable surface, cart, or stand.
- Do not use the camera in extreme temperature conditions. Please use the camera within -20°C to 50°C. Air vent is required at high temperature.
- Do not use or store the camera in humid environment. It may cause poor image quality.
- Do not use the camera in unstable lighting conditions. Inconsistent lighting or flickering may cause poor image.
- Never use the camera close to gas or oil leak. It may not operate properly.
- Do not disassemble the camera. There is no user serviceable part inside.
- Do not drop the camera or apply force on it. It may cause a malfunction.
- Avoid using the system near water, in direct sunlight, or near a heating device.
- Never face the camera to strong light for long periods of time. It may damage the CMOS sensor.

## **RoHS Compliance**

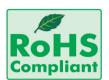

#### Vicon RoHS Environmental Policy and Status Update

Vicon is a global citizen for building the digital infrastructure. We are committed to providing green products and services, which are compliant with

European Union RoHS (Restriction on Use of Hazardous Substance in Electronic Equipment) directive 2011/65/EU, to be your trusted green partner and to protect our environment.

RoHS restricts the use of Lead (Pb) < 0.1% or 1,000ppm, Mercury (Hg) < 0.1% or 1,000ppm, Cadmium (Cd) < 0.01% or 100ppm, Hexavalent Chromium (Cr6+) < 0.1% or 1,000ppm, Polybrominated biphenyls (PBB) < 0.1% or 1,000ppm, and Polybrominated diphenyl Ethers (PBDE) < 0.1% or 1,000ppm.

In order to meet the RoHS compliant directives, Vicon has established an engineering and manufacturing task force to implement the introduction of green products. The task force will ensure that we follow the standard Vicon development procedure and that all the new RoHS components and new manufacturing processes maintain the highest industry quality levels for which Vicon are renowned.

The model selection criteria will be based on market demand. Vendors and suppliers will ensure that all designed components will be RoHS compliant.

#### How to recognize Vicon RoHS Products?

For existing products where there are non-RoHS and RoHS versions, the suffix "(LF)" will be added to the compliant product name.

All new product models launched after January 2013 will be RoHS compliant. They will use the usual Vicon naming convention.

## Installation Recommendations

Ensure you have a stable, clean working environment. Dust and dirt can get into components and cause a malfunction. Use containers to keep small components separated.

Adequate lighting and proper tools can prevent you from accidentally damaging the internal components. Most of the procedures that follow require only a few simple tools, including the following:

- A Philips screwdriver
- A flat-tipped screwdriver
- A grounding strap
- An anti-static pad

Using your fingers can disconnect most of the connections. It is recommended that you do not use needle-nose pliers to disconnect connections as these can damage the soft metal or plastic parts of the connectors.

# **Technical Support and Assistance**

- 1. For the most updated information of Vicon products, visit Vicon's website at www.vicon-security.com.
- 2. For technical issues that require contacting our technical support team or sales representative, please have the following information ready before calling:
  - Product name and serial number
  - Detailed information of the peripheral devices
  - Detailed information of the installed software (operating system, version, application software, etc.)
  - A complete description of the problem
  - The exact wordings of the error messages

#### Warning!

- 1. Handling the unit: carry the unit with both hands and handle it with care.
- 2. Maintenance: to keep the unit clean, use only approved cleaning products or clean with a dry cloth.

# **Conventions Used in this Manual**

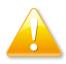

#### Warning:

Information about certain situations, which if not observed, can cause personal injury. This will prevent injury to yourself when performing a task.

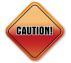

#### Caution:

Information to avoid damaging components or losing data.

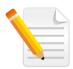

#### Note:

Provides additional information to complete a task easily.

# **Package Contents**

The V2020-WIR-360 and V2032-WIR-360 packages contain the following accessories:

| Name                     | Quantity |
|--------------------------|----------|
| IP camera                | 1        |
| Grommet kit              | 1        |
| Quick installation guide | 1        |
| Mounting accessory pack  | 1        |

# CHAPTER 1: PRODUCT INTRODUCTION

## **Overview**

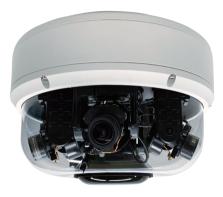

The information in this manual covers the V2000-WIR-360 multi-sensor cameras.

# **Hardware Specifications**

#### Camera

- Image sensor: 4pcs: 1/2.8" 4K CMOS progressive sensor
- Lens: 4 Motorized Lenses; 3.1~10mm
- FOV (H/V/D; tele-wide): 32°-96°/24°- 69°/40°-124°
- Maximum resolution (each channel): 2592 to 640x480
- Pan/Tilt: Remotely adjustable, Pan 360°, Tilt 90°
- IR distance: 131 ft (40M) powered by IEEE802.3bt
- Day and night: Supported
- WDR: 120dB (True WDR)
- Minimum illumination (@30IRE; BW IR Off): 0.03 lux; BW: 0.01 lux
- Electronic shutter speed: Auto/Manual 1/7~1/20000
- Gain control: Auto/Manual
- Backlight compensation: Yes
- White balance mode: Auto/Manual
- Image settings:
  - Brightness, Contrast, Saturation, Sharpness, Mirror, Flip
- Local storage: Support (stream 2, 640\*480), 2x SD card
- Analytics: VMD (5 zones), tampering, intrusion detection, line counting/cross, area counting, Museum Search
- Min. Object Distance: 3.28 ft (1 meter)

#### Video and Audio

- Video compression: H.265/H.264/M-JPEG
- Video streaming: Triple streaming
- Frame rate: Up to 30fps at 20MP
- Audio compression: G.711 8KHz/8 bits (A-Law/U-Law)
- Audio streaming: Two way audio

## X VICON

#### Network

- Interface: 10/100/1000Mbps Ethernet, RJ45
- Supported protocols: TCP/IP, UDP, ICMP, IPv4, IPv6, SNMP v2c/v3, QoS, HTTP, HTTPS, LDAP (client), SSL, SMTP, FTP, RTSP, UPnP, DNS, NTP, RTP, RTCP, DynDNS, Zero Configure
- ONVIF: Profile S/G/T/Q
- Users: Live viewing/Administrator for up to 10 clients
- Browsers: Google Chrome, Mozilla, Firefox

#### **Event Management**

- Event trigger: Motion detection 5x5 areas (enabled by default for entire scene), Tampering detection
- Notifications: Send message via e-mail or FTP

#### Power

- AC: 24V DC, 24V AC
- PoE: IEEE 802.3bt PoE Class 5 (auto-detect depends on the power switch you use)

#### General

- Power consumption: Max. 40 W
- Connectors:
  - Audio Line in\*1, Line out\*1
  - Digital input\*1, Digital output\*1;
  - DC/AC power input
  - RJ45

- Weight: 5.2 LB (2.36 KG)
- Dimension: H: 5.6 in. (142.3 mm) x Ø: 9.7 in. (247.5 mm)
- Operating Temp.: -40°F ~ 131°F (-40°C ~ 55°C) (IR OFF)
- Storage Temp.: -40°F ~ 140°F (-40°C ~ 60°C )
- Humidity: 90% RH (no condensation)
- Certification: CE/FCC
- Vandal Resistant: IK10
- Weatherproof: IP66
- Application: SDK available for application development

.

# **Removing the Protective EPE Foam and Preparing the Network Cables**

1. Loosen the 6 captive screws on the dome bubble using the torx tool supplied and open it.

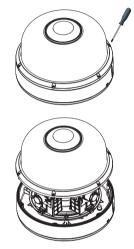

1. Remove and discard the protective EPE from lens modules.

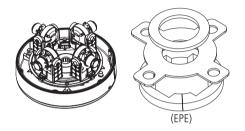

## **∛** VICON

3. Add the desiccant in the recommended position, as shown below.

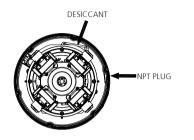

4. Plug the coil cord from the top cover into the main board for IR illuminator connection. Tighten 6 captive screws on the top cover.

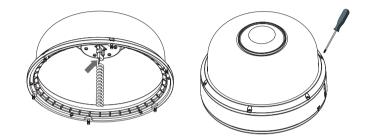

.

## **∛** VICON

## Hardware Installation (Wall/Pendant Mount)

5. Loosen the captive screw on the side of the bottom cover.

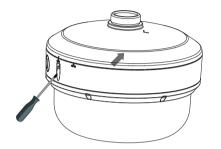

6. Rotate the cap to align  $\bigtriangledown$  from LOCK to OPEN to remove the cap.

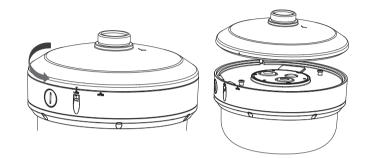

-

## **XVICON**

7. Rotate the cap to secure on the wall mount bracket.

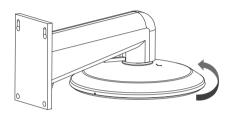

8. Attach the safety harness on the camera mounting plate to the hook on the camera bottom.

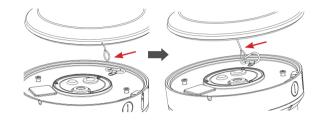

## 

 $\bigcirc$ 

9. Loosen the 3 captive screws on the bottom plate and open it.

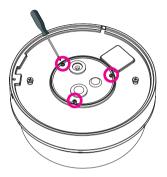

10. Feed the unterminated CAT5 cable through the hole in the solid grommet and terminate the cable with the appropriate connector. If using terminated CAT5 cable, use RJ-45 cap provided to help push the

Note: To maintain watertight

connector through the grommet with hole. Note: If using the I/O cables, use the I/O cable assembly provided and plug them into the appropriate connector on the PCB. Cables will be run through the grommet on the cover and terminated to the accessory intergity/warranty, be sure to use the

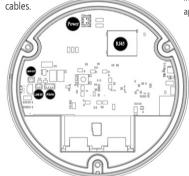

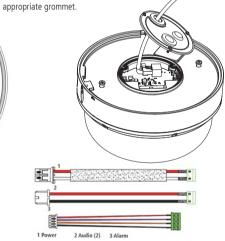

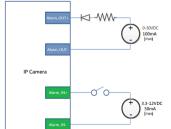

|                | Trigger (Low)  | 0-0 ~ 4 V |
|----------------|----------------|-----------|
| DI (Alarm In)  | Trigger (High) | 3.3 ~12 V |
|                | V in (max)     | 30 V      |
| DO (Alarm Out) | l out (max)    | 100 mA    |

Wiring Diagram for Alarm Inputs/Outputs

-

11. Tighten the 3 captive screws on the camera to secure it.

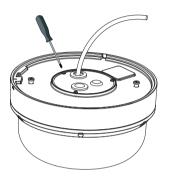

12. Assemble camera with cap first. The  $\bigtriangledown$  should be aligned with OPEN ( \_\_\_\_\_).

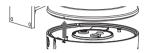

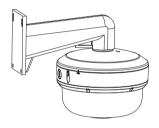

.

## **∛** VICON

13. Rotate the camera from OPEN to LOCK in order to fix the camera. The  $\forall$ mark should be aligned with the LOCK (

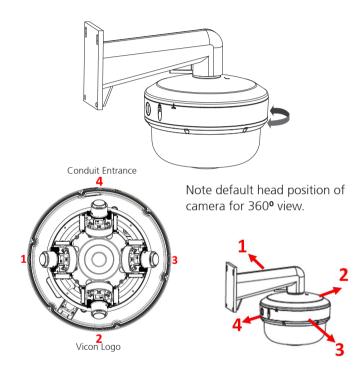

14. Tighten the captive screw on the lateral side of the bottom cover to secure the camera.

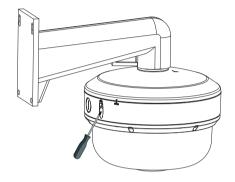

.

## **XVICON**

## **Ceiling Installation**

1. Secure the positioning label (mounting template) on to the ceiling. Drill a hole on the  $\oplus$  mark to allow the screw on the camera to pass through the drilled hole.

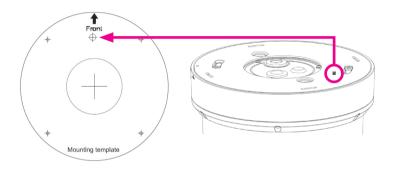

2. Remove the 4 screws on the plate to remove plate from the mounting cap.

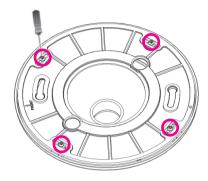

## **∛** VICON

3. Use the supplied expansion bolts (anchors) and screws to secure plate onto the ceiling.

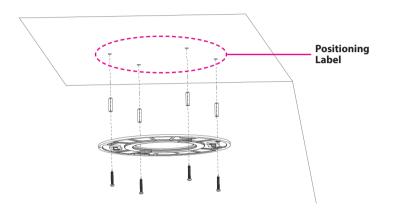

4. Attach the safety harness on the camera mounting plate to the hook on the camera bottom.

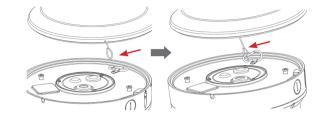

5. Secure the camera to the plate, aligning the screws on the camera with the slots in the plate. Note that the OPEN should be aligned with the screw hole on the plate (there is only 1 screw hole on the plate).

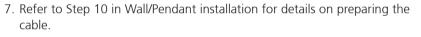

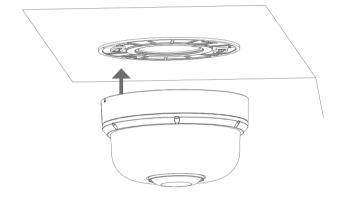

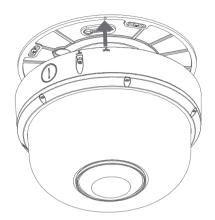

**X**VICON

8. Twist the camera counterclockwise until it is secure and can't move. Then tighten the screw to secure camera on ceiling.

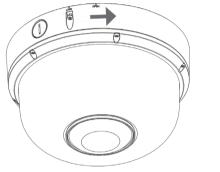

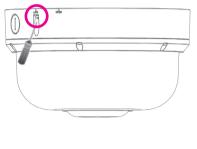

# CHAPTER 2: CAMERA CONFIGURATION

## Accessing the Camera's Configuration Menu (Graphical User Interface)

The camera can be accessed directly from its web page or using Vicon's PRONTO Device Manager, which can be found on Vicon's website.

Since this is a network-based camera, an IP address must be assigned. By default, the camera is set to obtain an IP address via DHCP; be sure to enable DHCP in "Network Settings." If DHCP is not available, the camera will use APIPA (link-local address); IPv4 link-local addresses are assigned from address block 169.254.0.0/16 (169.254.0.0 through 169.254.255.255).

### **PRONTO Device Manager**

PRONTO is Vicon's device manager (Discovery tool) that can be used to discover all Vicon cameras on a system. The complete <u>User Manual</u> can be found on Vicon's website.

- Upon startup of the PRONTO Device Manager, the tool's auto-discovery function generates a list of the discovered cameras on the network in a resource list.
- There are a variety of filtering options, including filter by All Devices/IP Device/ONVIF Device; IP range or text.
- There are tabs for Device Properties, Network Settings and Firmware.

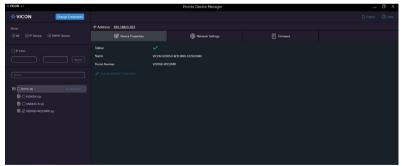

### Web Browser

- 1. Locate and open one of the web browsers (such as Chrome, Firefox, Microsoft Edge, etc.) shortcut on the desktop.
- 2. In the address bar, type IP address of the camera and then press the **Enter** button.
- You will be prompted with a pop-up window asking for login information, type in "ADMIN" (default login name) and "1234" (default password).
- 4. Once logged in, you will see the main screen.

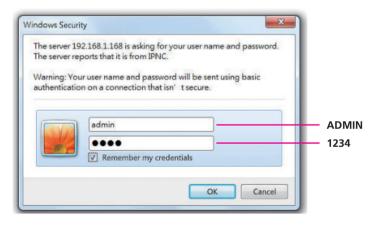

| <del>،</del> ۲ | /ICON        | HD Multi  | -Sensor Camera |            |                  |
|----------------|--------------|-----------|----------------|------------|------------------|
| Setup          | 田田           | 201       |                | <u>د</u> ل | 2021/11/02 14:28 |
|                |              |           |                |            |                  |
|                |              |           |                |            |                  |
| 200            | DODOCO I AND |           |                |            | -                |
|                |              |           |                |            | -                |
| A de la        | APR SI       |           |                |            |                  |
| and the        |              | $\lambda$ |                |            |                  |
|                |              |           | 5 12 100       |            |                  |

|   | _ |
|---|---|
| _ | - |

Note: The recommended browsers to use are Safari, Firefox, Microsoft Edge and Chrome. However, Chrome only supports the viewing of the web **Setup** Setup menu; Live View Live View of the video stream is not supported.

# **Main Screen Overview**

The main screen will be shown after successfully logging into the IP camera. The main screen allows users to view the live video of the 4 channels in the camera and provides options and status icons for configuring and monitoring the camera.

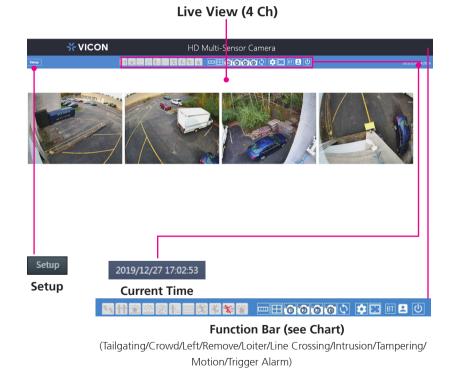

| Item                | Description                                                                                                    |
|---------------------|----------------------------------------------------------------------------------------------------|
| Setup               | Enters the setup menu for configuring the IP camera.                                                                                                    |
| 2019/12/27 17:02:53 | Displays the current date and time.                                                                                                    |
|                     | Gray: Event detection is disabled or no triggered event is detected.<br>Red: When a line crossing alarm event is triggered, the icon will<br>flash red constantly as a warning.            |
| 8                   | Gray: Event detection is disabled or no triggered event is detected.<br>Red: When an intrusion alarm event is triggered, the icon will flash<br>red constantly as a warning.               |
|                     | Gray: Event detection is disabled or no triggered event is detected.<br>Red: When a tampering alarm event is triggered, the icon will<br>flash red constantly as a warning.                |
| <b>%</b>            | Gray: Event detection is disabled or no triggered event is detected.<br>Red: When a motion detection event is triggered, the icon will<br>flash red constantly as a warning.               |
| ¥                   | Gray: Event detection is disabled or no triggered event is detected.<br>Red: When an alarm detection event is triggered, the icon will<br>flash red constantly as a warning.               |
| 0 0 0 0             | Click to take a snapshot of View 1/View 2/View 3/View 4.                                                                                                    |
| 5                   | Refreshes the page.                                                                                                    |
|                     | Switches to full-screen view.                                                                                                    |
| *                   | Options to change the display language.                                                                                                    |
| 8                   | Displays the current login account. Move the mouse close to the icon to see which user is currently logged in. "Admins" indicates administrator account and "User" indicates user account. |
| C                   | Logs out from the current login session.                                                                                                    |
|                     | Layout options (1x4, 2x2).                                                                                                    |
| BT                  | Power Mode (BT)                                                                                                    |

-

**XVICON** 

# **Configuring the Camera's Setting**

1. To configure the camera's setting, click on the **Setup** button on the main screen to enter the configuration menu.

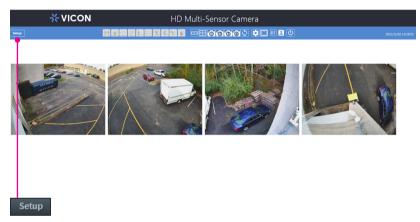

Setup

.

## X VICON

## **Browsing Through the Configuration Menu**

The layout of the configuration menu is divided into two sections. All the camera settings are located on the left hand side of the interface; clicking on each of them will open their corresponding sub-menu on the right.

| ×۷۱                                                                                                    | CON                                                                                     |                                                                       | HD Multi-Se      | ensor Came                                                                              | ra                                                                                  |           | l               |
|----------------------------------------------------------------------------------------------------|-----------------------------------------------------------------------------------------|-----------------------------------------------------------------------|------------------|-----------------------------------------------------------------------------------------|-------------------------------------------------------------------------------------|-----------|-----------------|
|                                                                                                    | ×                                                                                       |                                                                       | 8 <b>%</b> 8 = = | <b>III</b> 000                                                                          | 100 <b>*</b> = = = (                                                                | ٥         | 2023/06/27 13 4 |
| Der Vier<br>Av Strems<br>- Audo Confguration<br>- Audo Confguration<br>Image<br>Network<br>System<br>Event<br>Video Analytics | Syst: Video Stating<br>Statistics<br>Waw 1 Reart Stream                                 | <b>1</b>                                                              |                  | Secondary Stream                                                                        |                                                                                     |           |                 |
|                                                                                                    | Coder :<br>Resolution :<br>Rate Control :<br>Frame Rate :<br>GOP Length :<br>Bit Rate : | H 354 •<br>3640/2160 •<br>CVBR •<br>15 (2-100)<br>6000 (500-12000ek/) | Smart ROI        | Codec :<br>Resolution :<br>Rate Control :<br>Frame Rate :<br>GOP Length :<br>Bit Rate : | H 264 •<br>6450+850 •<br>CASR •<br>16 (0-100pu)<br>15 (2-120)<br>1500 (64-40504ab/) | Smart ROI |                 |

The following are the camera settings available on the left hand side:

- A/V Streams
  - Video Configuration
  - Audio Configuration
- Image
  - Exposure
  - Basic Settings
  - PTZ
  - ROI
  - Privacy Zone
  - OSD
- Network
- Basic
- FTP
- SSL
- 802.1x
- SNMP
- Firewall
- LDAP
- DDNS
- RTSP

- System
  - Date/Time
  - Maintenance
  - User Management
- Event
  - Alarm Handler
  - Motion Detection
  - Tampering Alarm
  - FTP Upload
  - SMTP Notification
  - Network Storage
  - Relay Handler
  - SD Record
- Video Analytics
  - Global Settings
  - Line Crossing
  - Loitering
  - Crowding
  - Intrusion
  - Tailgating
  - Removed
  - Left
  - Overview
  - Event List

# Video - Video Configuration

| Smart ROI |
|-----------|
|           |
| Smart GOP |
|           |
|           |
|           |

## **Primary Stream 1**

#### Codec

Configures the format of the video stream, the options are **H.265** and **H.264**.

#### Resolution

Configures the resolution of the video stream. The available options are camera dependent: **20MP:** 2592x1944, 2560x1440, 2304x1296, 2048x1536, 1920x1080, 1600x1200, 1296x972, 1280x960, 1280x720, 800x600 and 640x480; **32 MP:** 3840x2160, 2860x2160, 2592x1944, 2560x1440, 2304x1296, 2048x1536, 1920x1080, 1280x960, 1280x720, 800x600 and 640x480.

#### **Rate Control**

Configures the Rate Control mode as **CBR** (constant bit rate) or **CVBR** (constrained variable bit rate) for the stream. Selecting **CVBR** will show the setting options for **Smart ROI** and **Smart GOP**.

#### Smart ROI

Enables or disables Smart ROI feature. Enabling it will increase the bit rate of moving objects and make them clearer. Bit rate of images around the moving objects will not be modified.

#### Frame Rate

Adjusts the frame rate of the video stream; the range is  $1\sim30$  FPS. The stream will be off if **0** is selected.

#### **GOP Length**

Configures the GOP length of the stream; the range is 2~120. Users can enter the value or adjust it through the slider bar.

## Video Configuration Cont.

| Codec :        | H.264   | •               |           |
|----------------|---------|-----------------|-----------|
| Resolution :   | 640x480 | •               |           |
| Rate Control : | CVBR    | •               | Smart ROI |
| Frame Rate :   | 16      | (0~30fps)       |           |
| GOP Length :   | 15      | (2~120)         | Smart GOP |
|                | •       |                 |           |
| Bit Rate :     | 1500    | (64~4000kbit/s) |           |

#### Smart GOP

Enables or disables Smart GOP feature. Enabling it will allow GOP to automatically increase when no moving objects are detected to save bandwidth. When moving objects are detected, GOP will automatically decrease.

#### **Bit Rate**

Configures the bit rate; the range is 500~12000kbit/s. Users can enter the value or adjust it through the slider bar.

### **Secondary Stream**

#### Codec

Configures the format of the video stream, the options are **H.265** and **H.264**.

#### Resolution

Configures the resolution of the video stream. The available options are **1920x1080**, **1600x1200**, **1296x972**, **1280x960**, **1280x720**, **800x600** and **640x480**.

#### **Rate Control**

Configures the Rate Control mode as **CBR** (constant bit rate) or **CVBR** (constrained variable bit rate) for the stream.

#### Frame Rate

Adjusts the frame rate of the video stream; the range is  $0\sim30$  FPS. The stream will be off if **0** is selected.

#### **GOP Length**

Configures the GOP length of the stream; the range is 2~120. Users can enter the value or adjust it through the slider bar.

#### **Bit Rate**

Configures the bit rate, the range is 64~4000kbit/s. User can enter the value or adjust it through the slider bar.

## Video Configuration Cont.

| Third Stream |              | ~ |
|--------------|--------------|---|
| Resolution : | 640x360 ·    |   |
| Quality :    | High         |   |
| Frame Rate : | 30 (0-30fps) |   |
|              |              |   |

### **Third Stream**

#### Resolution

Configures the resolution of the video stream. The available option is **640x480**.

#### Quality

Configures the video quality of the stream. The options are **High**, **Medium** and **Low**.

#### **Frame Rate**

Adjusts the frame rate of the video stream; the range is  $0\sim30$  FPS. The stream will be off if **0** is selected.

#### Save

Save button to apply the configurations; click on this button once and all the settings are confirmed for the new changes to take effect.

#### Reset

Reset button to discard all the settings and revert to the previous settings.

.

# **A/V Streams - Audio Configuration**

| idio Configuration |         |  |
|--------------------|---------|--|
| Audio In :         |         |  |
| Audio In Volume :  | Mid 🔹   |  |
| Audio Out:         | OFF     |  |
| Audio Out Volume : | Mid 💌   |  |
|                    |         |  |
| Encoding :         | u-Law 🔹 |  |

## Audio Settings

#### Audio In

Enables or disables audio-in on the camera. The available options are **ON** and **OFF**.

#### Audio In Volume

Volume adjustment for audio-in of the camera. The available options are **High**, **Mid** and **Low**.

#### Audio Out

Enables or disables audio-out on the camera. The available options are **ON** and **OFF**.

#### Audio Out Volume

Volume adjustment for audio-out of the camera. The available options are **High**, **Mid** and **Low**.

#### Encoding

Configures the audio companding algorithm. The available options are **u-law** and **a-law**.

#### Save

Save button to apply the configurations; click on this button once and all the settings are confirmed for the new changes to take effect.

#### Reset

Reset button to discard all the settings and revert to the previous settings.

.

## Image - Exposure

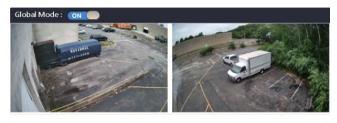

| E | xposure                 |                    |
|---|-------------------------|--------------------|
|   | AE Mode :               | Auto               |
|   |                         | Ref. OFF 🔹         |
|   | Adjustment :            | 128 (0~255)        |
|   |                         |                    |
|   | Exposure Time Control : | 1/30               |
|   | Exposure time condor.   | 1/30               |
|   | Maximum Exposure Time : | 1/15 (7~20000)     |
|   | Minimum Exposure Time : | 1/ 10000 (7~20000) |
|   | Exposure Time :         | 1/30 (7~20000)     |
|   | Gain Control :          | Medium             |
|   | Gain :                  | 1 (1~512)          |
|   | BLC :                   | Disable            |
|   | WDR :                   | OFF •              |
|   | AWB Mode :              | Auto 💌             |
|   |                         | Ref. OFF 🔻         |
|   | RG Gain :               | 1.00 (0.00~10.00)  |
|   |                         |                    |
|   | BG Gain :               |                    |
|   |                         | 1.00 (0.00~10.00)  |
|   |                         |                    |

#### **Global Mode**

The available options are **ON** and **OFF**.

#### Enable Global Mode (ON)

Set up the parameters for 4 image channels together. After enabling **Global ON**, also select "**Sync Brightness**" from the **AE Mode**. Then the parameters of all the 4 image channels will be the same and can be adjusted together. Press **Save** to keep the configurations.

#### Disable Global Mode (OFF)

Set up the parameters for each image channel independently. Each image channel can be adjusted individually. After setting up the parameters, press **Save** to keep the configurations.

# **Exposure Cont.**

| Exposure                |                   |
|-------------------------|-------------------|
| AE Mode :               | Auto              |
|                         | Ref. OFF 🔹        |
| Adjustment :            | 128 (0~255)       |
|                         |                   |
| Exposure Time Control : | 1/30 💌            |
| Maximum Exposure Time : | 1/15 (7~20000)    |
| Minimum Exposure Time : | 1/10000 (7~20000) |
| Exposure Time :         | 1/30 (7~20000)    |
| Gain Control :          | Medium            |
| Gain :                  | 1 (1~512)         |
| BLC :                   | Disable           |
| WDR :                   | OFF               |
| AWB Mode :              | Auto              |
|                         | Ref. OFF •        |
| RG Gain :               | 1.00 (0.00~10.00) |
|                         | -                 |
| BG Gain :               | 1.00 (0.00~10.00) |
|                         |                   |

#### AE Mode

When **Global Mode** is set to **ON**, the available options for AE mode are **Sync Brightness**, **Sync Brightness 50Hz**, **Sync Brightness 60Hz**, **Auto**, **50Hz**, **60Hz** and **Lock**.

When **Global Mode** is set to **OFF**, the the available options for AE mode are **Auto**, **50Hz**, **60Hz** and **Lock**.

If **Lock** is selected, then Exposure Time Control, Gain Control and BLC cannot be edited. Only Exposure Time can be edited (the range is  $1/7 \sim 1/20000$ ).

#### Adjustment

Adjusts the exposure from 0~255. Users can enter the value or adjust it through the slider bar.

#### **Exposure Time Control**

Select **User Define** to enter the values of Maximum Exposure Time (the range is  $1/7 \sim 1/20000$ ) and Minimum Exposure Time (the range is  $1/7 \sim 1/20000$ ) manually.

#### **Exposure Time**

The range is  $1/7 \sim 1/20000$ . It can only be edited when **Lock** is selected as the AE Mode.

#### **Gain Control**

The available options are OFF, Low, Medium, High and User Define.

Select **User Define** to enter the value of Maximum Gain (the range is 1~512) manually.

#### Gain

The range is 1~512. It can only be edited when **Lock** is selected as the AE Mode.

# **Exposure Cont.**

| Exposure                |                   |
|-------------------------|-------------------|
| AE Mode :               | Auto              |
|                         | Ref. OFF 🔹        |
| Adjustment :            | 128 (0~255)       |
|                         |                   |
| Exposure Time Control : | 1/30 💌            |
| Maximum Exposure Time : | 1/15 (7~20000)    |
| Minimum Exposure Time : | 1/10000 (7~20000) |
| Exposure Time :         | 1/30 (7~20000)    |
| Gain Control :          | Medium            |
| Gain :                  | 1 (1~512)         |
| BLC :                   | Disable -         |
| WDR :                   | OFF               |
| AWB Mode :              | Auto              |
|                         | Ref. OFF •        |
| RG Gain :               | 1.00 (0.00~10.00) |
|                         |                   |
| BG Gain :               | 1.00 (0.00~10.00) |
|                         |                   |

#### BLC

Enables or disables backlight compensation function; enable this option if an image in the camera is too dark.

#### WDR

Enable this function if the camera is exposed to bright backlight, glare or high contrast lighting. The available options are **OFF**, **Low**, **Medium** and **High**.

#### AWB Mode (Auto White Balance Mode)

White balance allows the camera to produce more accurate colors under different lighting conditions. The default setting is **Auto**, **Ref. OFF** means each channel individually and automatically adjusts the white balance to suit the current lighting condition. The other available options are **1**, **2**, **3** and **4**. White balance can also be set manually through RG Gain or BG Gain; the range is 0.00-10.00.

# **Exposure Cont.**

| Day/Night Settings             |    |                    |     |   |        |
|--------------------------------|----|--------------------|-----|---|--------|
| DayNight Control :             |    | Force Day          | •   |   |        |
| IR Control :                   |    | Auto               | •   |   |        |
| IR Level :                     |    | High               | *   |   |        |
| IR Cut Control :               |    | Force Day          | •   |   |        |
| Reference Channel Mode :       |    | 2 Channels or more | •   |   |        |
| Schedule Night Start :         |    | Hour 18 (0~23)     | Min | 0 | (0~59) |
| Schedule Night End :           |    | Hour 6 (0~23)      | Min | 0 | (0~59) |
| View 1                         |    |                    |     |   | _      |
| Current Day Night Level :      | 70 |                    |     |   |        |
| Day to Night Switching Level : | 5  | •                  |     |   |        |
| Night to Day Switching Level : | 60 | •                  |     |   |        |
| View 2                         |    |                    |     |   |        |
| Current Day Night Level :      | 70 |                    |     |   |        |
| Day to Night Switching Level : | 5  | •                  |     |   |        |
| Night to Day Switching Level : | 60 | •                  |     |   |        |
| View 3                         |    |                    |     |   |        |
| Current Day Night Level :      | 70 |                    |     |   |        |
| Day to Night Switching Level : | 5  | •                  |     |   |        |
| Night to Day Switching Level : | 60 | •                  |     |   |        |
| View 4                         |    |                    |     |   |        |
| Current Day Night Level :      | 70 |                    |     |   |        |
| Day to Night Switching Level : | 5  | •                  |     |   |        |
| Night to Day Switching Level : | 60 | •                  |     |   |        |

## Day/Night Settings

#### DayNight Control

Select the Day and Night control mode. The available options are **Auto**, **Force Day** and **Force Night**.

#### **IR Control**

Select the IR Control mode to use. The available options are **Auto**, **OFF** and **ON**.

#### **IR Level**

When IR Control is set to **ON**, the available options are **Low**, **Medium** and **High**.

#### **IR Cut Control**

Select the IR Cut Control mode to use. The available options are **Auto**, **Force Day** and **Force Night**.

#### DayNight Switching Level

Select the desired level to sense and switch between day and night mode; the range is  $1 \sim 10$ .

#### **Reference Channel**

**OFF** means each channel individually and automatically adjusts the DayNight setting. The other available options are **1**, **2**, **3** and **4**.

#### Save

Save button to apply the configurations; click on this button once and all the settings are confirmed for the new changes to take effect.

#### Reset

Reset button to discard all the settings and revert to the previous settings.

# Image - Basic Settings

| View 1 : | 🗌 Flip left-to-right | 🗌 Flip top-to-bottom |
|----------|----------------------|----------------------|
| View 2:  | 🗌 Flip left-to-right | Flip top-to-bottom   |
| View 3 : | 🗌 Flip left-to-right | 🗌 Flip top-to-bottom |
| View 4 : | 📝 Flip left-to-right | 📝 Flip top-to-bottom |
|          |                      |                      |

| Digital Processing  | View 1      |  |
|---------------------|-------------|--|
| Sharpness Adjust :  | 127 (0~255) |  |
| Saturation Adjust : | 50 (0~100)  |  |
| Contrast Adjust :   | 50 (0~100)  |  |
| Brightness Adjust : | 50 (0~100)  |  |
| Hue Adjust :        | 50 (0~100)  |  |

## Flip

#### Flip left-to-right & Flip top-to-bottom

Flips the image horizontally (flip left-to-right) or vertically (flip top-tobottom). They can be selected at the simultaneously.

## **Digital Processing**

#### **Sharpness Adjust**

Configures the sharpness of the image; the range is  $0 \sim 255$ , with 0 being the lowest sharpness. Enter the values or adjust the bar to increase or decrease the values. The default value is 127.

#### **Saturation Adjust**

Configures the color saturation of the image; the range is  $0 \sim 100$ , with 0 being the lowest saturation. Enter the values or adjust the bar to increase or decrease the values. The default value is 50.

#### **Contrast Adjust**

Configures the contrast of the image; the range is  $0 \sim 100$ , with 0 being the lowest contrast. Enter the values or adjust the bar to increase or decrease the values. The default value is 50.

#### **Brightness Adjust**

Configures the brightness of the image; the range is  $0 \sim 100$ , with 0 being the lowest brightness. Enter the values or adjust the bar to increase or decrease the values. The default value is 50.

# **Basic Settings Cont.**

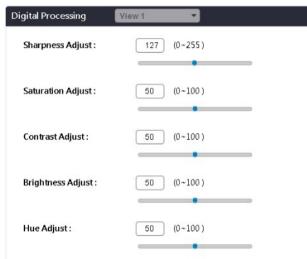

### Hue Adjust

Configures the overall hue of the image; the range is  $0 \sim 100$ . Increasing the value will adjust the image hue towards red. Decreasing the value will adjust the image hue towards blue. The default value is 50.

## **Restore Settings to Defaults**

Discards all the settings applied to the image and resets to the default settings.

### **Restore All Image Settings**

Discards all the settings applied to the image and reverts to the previous settings.

# Image - PTZ

.

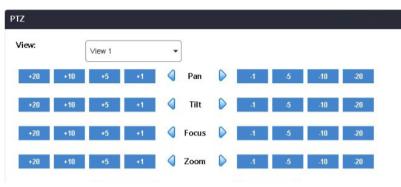

| lessage: | Idle           |               |               |                         |
|----------|----------------|---------------|---------------|-------------------------|
| 180 Wide | 180 Tele       | 270 Wide      | 270 Corner    | Enable Preset<br>Rotate |
| 360      | Re-Calibration | User Preset 1 | User Preset 2 |                         |

# PTZ

Allows users to adjust the Focus/Pan/Tilt/Zoom positions for each individual module or for all four modules. The available options are **View1**, **View2**, **View3**, **View4** and **All**. After adjusting zoom, either full or short range focus is selected.

**Full Range/Short Range:** Short Range is applied when the camera focus appears to be a little blurry; the focusing time is shorter. Full Range function is applied when camera doesn't focus on a clear image and is focusing for the full focal length; the focusing time is longer.

### Preset

The available options for the preset buttons are **180 Wide**, **180 Tele**, **270 Wide**, **270 Corner**, **360**, **Re-Calibration**, **User Preset 1** and **User Preset 2**.

User Specified Presets: Users can set up custom preset configurations. The available options are Create Preset 1, Save Preset 1, Create Preset 2 and Save Preset 2.

Note that this is not a traditional PTZ. In order to create a precise preset position, the must first select Create Preset. The modules will go back to the Home position. (Home is for calibration purposes only. This will index all the camera modules to module 4 into a position where they are all directly adjacent to each other.) Then move each module to adjust tilt and zoom to achieve desired field of view for the preset. Then select Save Preset.

# Image - ROI

.

| ROI                         |          |                             |          |       |           |          | Ý        |
|-----------------------------|----------|-----------------------------|----------|-------|-----------|----------|----------|
| Stream : Stream 1           | 1 •      | ]                           |          |       |           |          |          |
|                             |          |                             |          |       |           |          |          |
| Select Camera View and Edit | ROI Area |                             |          |       |           |          |          |
|                             |          | -                           |          | 1     |           |          | The last |
| anti-                       |          | 2 The state                 |          |       |           |          |          |
|                             | apple    | Et .                        |          | F. F. |           |          |          |
|                             |          | $\langle   \rangle \rangle$ | Se al    |       |           |          |          |
| View 2                      |          |                             |          |       |           |          | ~        |
| ROIZone1:                   | Medium   | ✓ Set Area                  | Del Area |       |           |          |          |
| ROI Zone 2 :                |          | ▼ Set Area                  | Del Area |       |           |          |          |
| ROI Zone 3 :                | Medium   | ▼ Set Area                  | Del Area |       |           |          |          |
| ROI Zone 4 :                | Medium   | ▼ Set Area                  | Del Area |       |           |          |          |
| ROI Zone 5 :                | Medium   | * Set Area                  | Del Area |       |           |          |          |
|                             |          |                             |          |       |           |          |          |
|                             |          |                             |          |       |           |          |          |
|                             |          |                             |          |       |           |          |          |
|                             |          |                             |          |       |           |          |          |
| View 1                      |          |                             |          |       |           |          |          |
|                             |          |                             |          |       |           |          |          |
| ROI Zone 1                  |          | OFF                         | Medium   |       | Set Area  | Del Area |          |
| NOI ZOILE I                 |          |                             | meanum   |       | SerAlea   | DerAlea  |          |
| ROI Zone 2                  | 2:       | OFF                         | Medium   | *     | Set Area  | Del Area |          |
|                             |          |                             |          |       |           |          |          |
| ROI Zone 3                  | :        | OFF                         | Medium   |       | Set Area  | Del Area |          |
|                             |          |                             |          |       |           |          |          |
| ROI Zone 4                  | 1:       | OFF                         | Medium   | *     | Set Area  | Del Area |          |
| ROI Zone 5                  |          | OFF                         | Medium   |       | Cat Arras | Dal Area |          |
| NOI Zone 5                  |          |                             | wedium   |       | Set Area  | Del Area |          |

# **Configurations**

ROI is used to select which areas will be monitored and recorded with higher image guality while using lower image guality for other non-ROI zones to save bandwidth and storage. The instructions below illustrate how to setup ROL

- 1. Select Stream 1 or Stream 2 to set the ROI on. Each channel can be edited individually.
- 2. There are 5 ROI zones that can be configured (zone 1 ~ zone 5). Switch to **ON** to enable ROI function. The default is **OFF**
- 3. Set the image quality of the ROI in the Level drop-down menu; the options are Low, Medium or High.
- 4. Select the area to set the ROI by holding down the mouse button and drag to make a rectangular square; release the button once the desired area is covered
- 5. Press the Set Area button for the setting to take effect. The ROI area will then be seen on the video stream.
- 6 Press the **Del Area** button or select **OFF** to delete the ROI area

، کے کے ک

# Image - Privacy Zone

| Select Camera View and Edit F | rivacy Zone       |          |          |  |
|-------------------------------|-------------------|----------|----------|--|
|                               |                   |          |          |  |
| View 2                        |                   |          |          |  |
| Mask 1 : OFF                  | Set Area Del Area |          |          |  |
| Mask 2:                       | Set Area Del Area |          |          |  |
| Mask 3 : OFF                  |                   |          |          |  |
| Mask 4 : OFF                  |                   |          |          |  |
| Mask 5: OFF                   | Set Area Del Area |          |          |  |
|                               |                   |          |          |  |
|                               |                   |          |          |  |
| View 1                        |                   |          |          |  |
| Mask 1:                       | OFF               | Set Area | Del Area |  |
| Mask 2:                       | OFF)              | Set Area | Del Area |  |
| Mask 3 :                      | OFF               | Set Area | Del Area |  |
| Mask 4 :                      |                   | Set Area | Del Area |  |
| Mask 5:                       | OFF               | Set Area | Del Area |  |
|                               |                   |          |          |  |

# Configurations

Configures which area of the video stream will be masked for privacy. There are 5 privacy zones that can be configured.

- 1. Select **ON** to enable **Privacy Zone** function. The default is **OFF**. Each channel can be edited individually.
- 2. Select the area to set the privacy zone by holding down the mouse button and drag to make a rectangular square; release the button once the desired area is covered.
- 3. Press the **Set Area** button for the setting to take effect. The masked area will be filled with black and the label **Mask** will be seen on the video stream.
- 4. Press the **Del Area** button or select **OFF** to delete the privacy zone.

# **XVICON**

# Image - OSD

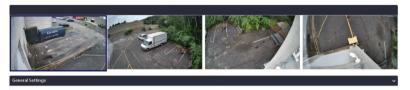

Camera Name:

| View:        | View 1          |            |
|--------------|-----------------|------------|
| Background:  | 🔿 Shadow 🛛 💿 Ti | ransparent |
| Text color:  | White           |            |
| Top Left:    | OFF             |            |
| Top Right:   | OFF             |            |
| Bottom Left: | OFF             |            |
| Bottom Right | OFF             |            |

Vicon Multi-Sensor Camera

## **General Settings**

### Camera Name

Specifies a name for the device. The maximum length is 32 characters.

### Background

Configures the background color of the text overlay; the options are **Translucent** (light gray) or **Transparent**.

### **Text Color**

Configures the text color as Black, White, Green or Yellow.

### Top Left/Top Right/Bottom Left/Bottom Right

There are 4 content positions (Top Left, Top Right, Bottom Left and Bottom Right) to display the camera name, current date/time and text overlay.

## Content

OFF: The default setting is OFF.
Date/Time: Displays the current date/time.
Camera Name: Displays the device name.
Camera Name + Date/Time: Displays the device name and date/time.
Custom Text: A customized text can be specified here.

### Save

Save button to apply the configurations; click on this button once and all the settings are confirmed for the new changes to take effect.

#### Reset

# Network - Basic

| DHCP :          | OFF            |  |
|-----------------|----------------|--|
| IP Address :    | 192.168.100.73 |  |
| Subnet Mask :   | 255.255.255.0  |  |
| Gateway :       | 192.168.100.1  |  |
| Primary DNS :   | 0.0.0.0        |  |
| Secondary DNS : | 0.0.0.0        |  |

| stem Settings      |                     |    |
|--------------------|---------------------|----|
| HTTP Port :        | 80 (80, 1024~65535) | )  |
| HTTPS Port:        | 443 (443, 1024~6553 | 5) |
| Hardware Address : | 00:06:68:20:fe:77   |    |
| Hostname           | V2032-WIR-360       |    |

# IPv4 Settings

## DHCP

Enables or disables DHCP; use this feature if the camera is connected to a network with DHCP server.

To manually configure an IP address, disable DHCP and input the IP address, subnet mask, default gateway, primary and secondary DNS server address.

# **System Settings**

### **HTTP Port**

Configures the HTTP port number of the web configuration menu.

## **HTTPS Port**

Configures the HTTPS port number of the web configuration menu.

### **Hardware Address**

Unique MAC address for each camera device.

### Hostname

Enter a unique for the camera device.

# **Network - Basic**

| IPv6 :                 | OFF        |
|------------------------|------------|
| XXXXXX :               | OFF        |
| XXXXXX :               | XXXXX 👻    |
| Link-Local :           |            |
| IPv6 Address :         |            |
| Address Prefix :       | 64 (0~127) |
| Default Route :        |            |
| Router Advertisement : |            |
| DNS:                   |            |

# **IPv6 Settings**

Enables or disables IPv6 function.

To manually input an IP address, enable IPv6 and input the address prefix, default route, enable/disable router advertisement and DNS server address.

## Save

Save button to apply the configuration;, click on this button once and all the settings are confirmed for the new changes to take effect.

### Reset

# **Network - FTP**

| Enable :           | OFF      |  |
|--------------------|----------|--|
| Username :         | adminftp |  |
| Password :         | ••••     |  |
| Re-type Password : |          |  |
| Max Connection :   | 10       |  |

# Configurations

### Enable

Enables or disables FTP access to this camera. This function is only available when an SD card is inserted. You can access files in the SD card attached to the IP camera.

#### Password

Specifies the FTP login password to access the IP camera.

### **Max Connection**

Specifies the maximum number of FTP connections the IP camera can support.

#### Save

Save button to apply the configurations; click on this button once and all the settings are confirmed for the new changes to take effect.

#### Reset

.

# Network - SSL

| SSL                |                |                   |                 | ~ |
|--------------------|----------------|-------------------|-----------------|---|
| Mode :             | ⊖ Disabled     | Optional          | ○ Required      |   |
|                    |                |                   |                 |   |
| Certificate        |                |                   |                 | ~ |
| Certificate :      | No             | o certificate has | been installed. |   |
| Select Certificate | Install Method |                   |                 |   |
| 🔿 Self-Sign        | ed Certificate |                   |                 |   |
| 🔿 Upload C         | ertificate     |                   |                 |   |
|                    | Next           |                   |                 |   |

# **SSL** Configurations

## Mode

**Disabled:** Support for http only. **Optional:** Support for http & https. **Required:** Support for https only.

# Certificate

**Certificate** Provides options to install a new CA certification.

## Select Certificate Install Method

Selects the certificate installation method. The available options are **Self-Signed Certificate** and **Upload Certificate**. Press **Next** after selecting the installation method.

### Save

Save button to apply the configurations; click on this button once and all the settings are confirmed for the new changes to take effect.

## Reset

# Network - 802.1x

| 02.1x Port Security |                     | ~ |
|---------------------|---------------------|---|
| Protocol :          | None 💌              |   |
|                     | None                |   |
|                     | EAP-MD5             |   |
|                     | EAP-TLS<br>EAP-TTLS |   |
|                     | EAP-PEAP            |   |

# 802.1x Configurations

## Protocol

The default is **None** to disable 802.1x function. Select the protocols to enable 802.1x function. The available protocols are **EAP-MD5**, **EAP-TLS**, **EAP-TTLS** or **EAP-PEAP**.

After the protocol has been selected, manually configure the username, password and other required information.

#### Save

Save button to apply the configurations; click on this button once and all the settings are confirmed for the new changes to take effect.

#### Reset

# **Network - SNMP**

| NMP           |                         |
|---------------|-------------------------|
| No SNMP Serve | r                       |
| ⊖ SNMP V2c    |                         |
|               | Community String public |
|               | Trap Configuration      |
|               | Address: 192.168.1.200  |
| ○ SNMP V3     | Community String public |
|               | User: initial           |
|               | Authentication: NONE    |
|               | Privacy NONE            |
|               | Trap Configuration      |
|               | Address: 192.168.1.200  |
|               | Download MIB            |

# **SNMP** Configurations

**No SNMP Server** Disables SNMP function.

**SNMP V2c** Enables or disables SNMPv2c support.

**Community String** Configures the community string.

**Trap Configuration** Specifies the destination IP address to send SNMP trap messages.

**SNMP V3** Enables or disables SNMPv3 support.

**User** Configures the SNMPv3 username.

Authentication Configures the Authentication mode. The options are **None**, **MD5** and **SHA**.

#### Privacy

Configures encryption for SNMPv3. The options are **DES** and **AES**.

**Trap Configuration** Specifies the destination IP address to send SNMP trap messages.

**Download MIB** Download MIB file for SNMP.

#### Save

Save button to apply the configurations; click on this button once and all the settings are confirmed for the new changes to take effect.

#### Reset

# **Network - Firewall**

| Firewall  |       |           |      | ~ |
|-----------|-------|-----------|------|---|
| Mode      | OFF - |           |      |   |
| Address1: |       | Protocol: | None | • |
| Address2: |       | Protocol: | None | • |
| Address3: |       | Protocol: | None | • |
| Address4: |       | Protocol: | None | • |
| Address5: |       | Protocol: | None | • |
| Address6: |       | Protocol: | None | • |
| Address7: | [     | Protocol: | None | • |
| Address8: |       | Protocol: | None | • |

# **Firewall Configurations**

### Mode

Select **OFF** to disable the filtering of the specified IP address. Select **Allow** or **Deny** in the drop-down menu to specify the type of filtering rule applied to the IP address entered.

### Address1 to Address8

The IP address and associated protocol (**TCP**, **UDP** or **None**) to filter can be entered here. A total of 8 IP addresses can be added to the list.

### Save

Save button to apply the configurations; click on this button once and all the settings are confirmed for the new changes to take effect.

#### Reset

# **Network - LDAP**

| nable :              | OFF                                      |
|----------------------|------------------------------------------|
| Server :             |                                          |
| Port:                | 389                                      |
| Base dn :            | dc=ipcamera,dc=com                       |
| Bind dn template :   | cn=%u,ou=people,dc=ipcamera,dc=com       |
| Search dn template : | cn=%u                                    |
| Administrator :      | cn=admin,ou=groups,dc=ipcamera,dc=com    |
| Operator :           | cn=operator,ou=groups,dc=ipcamera,dc=com |
| Viewer :             | cn=user,ou=groups,dc=ipcamera,dc=com     |

# **LDAP Configurations**

Enables or disables LDAP; use this feature if the camera is connected to a network with LDAP server.

After enabling LDAP, manually configure the LDAP server and other required information.

### Save

Save button to apply the configurations; click on this button once and all the settings are confirmed for the new changes to take effect.

#### Reset

# **Network - DDNS**

| DDNS               |          | ~ |
|--------------------|----------|---|
| Enable :           | OFF      |   |
| Host Name :        | ipcamera |   |
| DDNS Server :      | DynDNS 🔹 |   |
| User Name :        |          |   |
| Password :         |          |   |
| Re-type Password : |          |   |
|                    |          |   |

# **DDNS** Configurations

**Enable** Enables or disables DDNS service.

Hostname Hostname of the DDNS account.

### **DDNS Server**

Select the DDNS service provider from the drop-down menu; the available providers are **DynDNS**, **NO-IP**, and **Two-DNS**. The default option is **DynDNS**.

#### **Username** Username of the DDNS account

**Password** Password of the DDNS account.

### **Re-type Password**

Type the same password again for confirmation.

#### Save

Save button to apply the configurations; click on this button once and all the settings are confirmed for the new changes to take effect.

#### Reset

.

# **Network - RTSP**

| RTSP             |                              | ~ |
|------------------|------------------------------|---|
| Authentication : | 🛃 Enable                     |   |
| Port:            | 554                          |   |
| Stream1 :        | 📝 Enable RTSP unicast stream |   |
|                  | Enable RTSP stream metadata  |   |
|                  | Path stream1                 |   |
|                  | DSCP : 0                     |   |
| Stream2 :        | 🔀 Enable RTSP unicast stream |   |
|                  | Enable RTSP stream metadata  |   |
|                  | Path stream2                 |   |
|                  | DSCP: 0                      |   |
| Stream3 :        | 📝 Enable RTSP unicast stream |   |
|                  | Enable RTSP stream metadata  |   |
|                  | Path stream3                 |   |
|                  | DSCP: 0                      |   |
|                  |                              |   |

# **RTSP Configurations**

## Authentication

Enables or disables verification of the account and password.

## Port

Configures the port number for stream 1 to stream 3. The range is 554/1025~65535.

## Stream 1 to Stream 3

Enables or disables RTSP unicast for stream 1 to stream 3. The RTSP port number and pathname for each stream can be configured here.

### Primary stream with audio

rtsp://ADMIN:1234@cameralP/stream1\_1 rtsp://ADMIN:1234@cameralP/stream1\_2 rtsp://ADMIN:1234@cameralP/stream1\_3 rtsp://ADMIN:1234@cameralP/stream1\_4 **Secondary stream with audio** rtsp://ADMIN:1234@cameralP/stream2\_1 rtsp://ADMIN:1234@cameralP/stream2\_2 rtsp://ADMIN:1234@cameralP/stream2\_3

rtsp://ADMIN:1234@cameralP/stream2\_4

### Primary stream without audio

rtsp://ADMIN:1234@cameralP/stream1\_1\_noAudio rtsp://ADMIN:1234@cameralP/stream1\_2\_noAudio rtsp://ADMIN:1234@cameralP/stream1\_3\_noAudio

rtsp://ADMIN:1234@cameralP/stream1\_4\_noAudio

## Secondary stream without audio

rtsp://ADMIN:1234@cameralP/stream2\_1\_noAudio rtsp://ADMIN:1234@cameralP/stream2\_2\_noAudio rtsp://ADMIN:1234@cameralP/stream2\_3\_noAudio rtsp://ADMIN:1234@cameralP/stream2\_4\_noAudio

# **XVICON**

# **RTSP** Cont.

| Multicast              |            |                       |                |              |
|------------------------|------------|-----------------------|----------------|--------------|
| Video<br>PortSetting : | • View 1   | ○ View 2 ○            | ) View 3 🛛 🔿   | View 4       |
| Stream1 :              | 🗹 Enable   | RTSP multicast stream | n 🗌 Alwa       | ys multicast |
|                        | Video IP : | 225.32.254.119        | Video Port : ( | 5000         |
|                        | Audio IP : | 226.32.254.119        | Audio Port:    | 5002         |
|                        | Meta IP :  | 227.32.254.119        | Mata Port:     | 5004         |
|                        | Path :     | stream1m              |                |              |
|                        | TTL:       | 255                   |                |              |
| Stream2 :              | 📝 Enable   | RTSP multicast strean | n 🗌 Alwa       | ys multicast |
|                        | Video IP : | 228.32.254.119        | Video Port:    | 6000         |
|                        | Audio IP : | 229.32.254.119        | Audio Port:    | 6002         |
|                        | Meta IP :  | 230.32.254.119        | Mata Port :    | 6004         |
|                        | Path :     | stream2m              |                |              |
|                        | TTL:       | 255                   |                |              |

# Multicast (Stream 1 to Stream 3)

## Enable RTSP Multicast

Enables or disables RTSP multicast streaming.

### **Always Multicast**

Check this option to enable the video stream to start multicast streaming without using RTCP.

#### Video IP

Configures the multicast address to stream video.

## Video Port

Configures the port number of the video stream.

### Audio IP

Configures the multicast address to stream audio.

### **Audio Port**

Configures the port number of the audio stream.

### Meta IP

Configures the multicast address for the html meta.

### Meta Port

Configures the port number of the html meta.

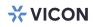

# **RTSP Cont.**

| Stream3 : | 🗹 Enable F | RTSP multicast stream | 🗌 Alwa       | iys multicast |
|-----------|------------|-----------------------|--------------|---------------|
|           | Video IP : | 231.32.254.119        | Video Port:  | 7000          |
|           | Audio IP : | 232.32.254.119        | Audio Port : | 7002          |
|           | Meta IP :  | 233.32.254.119        | Mata Port :  | 7004          |
|           | Path :     | stream3m              |              |               |
|           | TTL:       | 255                   |              |               |

## Path

Configures the URL address of the video stream.

## TTL

Configures the time-to-live threshold of the multicast datagram before it is discarded by the router.

## Save

Save button to apply the configurations; click on this button once and all the settings are confirmed for the new changes to take effect.

### Reset

ONVIF Time Zone :

# System - Date/Time

| 2023/06/28 | 15:18:12 | •                           |  |
|------------|----------|-----------------------------|--|
| 24HR       | •        |                             |  |
|            |          |                             |  |
|            |          |                             |  |
|            |          |                             |  |
|            |          | 2023/06/28 15:18:12<br>24HR |  |

| me Settings      |                                |
|------------------|--------------------------------|
| Time Server :    | None     None                  |
|                  | O DHCP<br>O Manual             |
|                  | 0.europe.pool.ntp.org          |
| Manually setting | 2016 / 01 / 01 0 : 03 : 30     |
|                  | Synchronize with computer time |

GMT0BST,M3.5.0/1,M10.5.0

# **Date/Time Configurations**

## **Display Format**

Displays the current date and time. There are various formats to select from the drop-down menu.

## **Date & Time Format**

Select the display format of the date and time. The available options are **24HR** and **12HR**.

# **Time Zone Setting**

#### Time Zone

Select the time zone relevant to your location in the drop-down menu.

## **Time Setting**

## **Time Server**

**None:** Disables synchronization of the current date/time through the internet. **DHCP:** If your DHCP server provides NTP server information, select this setting to enable NTP information retrieval.

**Manual:** Select this option to configure the NTP server address manually for date and time synchronization.

### Manually setting

Manually define the date and time. The format is **yyyy/mm/dd** or **hh:mm:ss**.

## Sync with computer time

Manually synchronize with the current computer date and time.

### Save

Save button to apply the configurations; click on this button once and all the settings are confirmed for the new changes to take effect.

### Reset

# System - Maintenance

| Firmware Version : | camC6P_01.00.0071 |  |
|--------------------|-------------------|--|
| MCU Version :      | 1007              |  |
| Model Name :       | V2032-WIR-360P    |  |
| Serial Number :    | TSCB61001597      |  |
| Mac Address :      | 00:06:68:20:fe:77 |  |

| Firmware Update                                                                             |
|---------------------------------------------------------------------------------------------|
| Choose a bin file to upgrade camera.<br>File Name: : Choose a file<br>Upload                |
| Reboot Camera During reboot camera connection will be lost.                                 |
| Reset to Default Reset all the camera parameters to the default settings except IP address. |
| Reset to Factory Default<br>Reset all of the camera parameters to default.                  |
| Download Log File                                                                           |

# **System Information**

# Firmware Version & Model Name

Displays the current firmware version and IP camera model number.

## Serial Number & MAC Address

Displays the IP camera serial number and MAC address.

# **Firmware Update**

To update the camera's firmware, click on the **Choose a file** button and locate the firmware image file; once the file is selected, press the **Upload** button to begin.

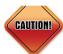

During update, please do not disconnect the network cable, reset or power off the IP camera, as you may damage the device.

## Reboot Camera

Click this button to reboot the camera.

### **Reset to Default**

Click this button to restore all the camera's setting back to factory default except IP address (keeps all the settings on the **Network Basic** setting page).

### **Reset to Factory Default**

Click this button to restore all the camera's setting back to factory default, including IP address (default is DHCP).

### **Download Log File**

Records all the status information of the camera in list format when the camera is connecting to the PC. Downloads the log file to the computer as a text file.

.

# X VICON

# Maintenance Cont.

| ackup                                 |                         |                 |            | ~ |
|---------------------------------------|-------------------------|-----------------|------------|---|
| Download a full backup file of        | f camera settings       |                 |            |   |
|                                       |                         | Do              | wnload Now |   |
|                                       |                         |                 |            |   |
| estore                                |                         |                 | ~          |   |
| Choose a backup file to restore ca    | mera settings           |                 |            |   |
| File Name: Choose a file              |                         |                 |            |   |
|                                       |                         | Upload and      | Restore    |   |
| NOTE: Restoring will cause the cam    | era to restart.         |                 |            |   |
|                                       |                         |                 |            |   |
| ideo System                           |                         |                 |            |   |
| Video System:                         | NTSC O PAL              |                 |            |   |
| Switch Vide                           | eo System               |                 |            |   |
| NOTE:Switch video system will cause t | he camera to restart an | d reset default |            |   |
|                                       |                         |                 |            |   |
|                                       |                         |                 |            |   |
| wer Detection                         |                         |                 |            |   |
| Power Detection   Auto                | 🔿 Manual                |                 |            |   |

## Backup

## **Download Now**

Downloads the current camera settings to a backup file.

## Restore

## **Update and Restore**

Click on the **Choose a file** button and locate the backup file; once the file is selected, press the **Update and Restore** button to restore camera settings.

# Video System

### Switch Video System

Select the desired video system type.

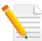

Note: Switching the video system type will cause the camera to restart and reset to default.

# **Power Detection**

### **Switch Power Detection Method**

Select the desired power detection method, Auto or Manual.

# X VICON

# System - User Management

| Admin Setting      | ~                     |
|--------------------|-----------------------|
| Admin :            | ADMIN                 |
| Password :         |                       |
| Re-type Password : |                       |
|                    |                       |
|                    |                       |
| User List          | ~                     |
|                    |                       |
|                    | A                     |
|                    |                       |
|                    |                       |
|                    | *                     |
|                    | Add New User Del User |
|                    | User Information      |
| Access Level :     | Admins Views          |
| Username :         |                       |
| Password :         |                       |
| Re-type Password : |                       |
|                    |                       |

# Admin Setting

#### Admin

The default username is ADMIN. Users cannot change it.

## Password

Set up the password for administrator's authorization.

## Re-type Password

Retype the same password to confirm.

## **User List**

Displays user accounts available on the camera.

Press **Add New User** to add a new account and set up the authorization level of this user under **User Information**. Press **Cancel** to delete the new user if you do not want to continue the setup.

To delete an account, press the **Del User** button.

·

# User Management Cont.

| Add                          | New User Del User              |
|------------------------------|--------------------------------|
|                              | User Information  Admins Views |
|                              | Admins                         |
|                              |                                |
| Access Level :<br>Username : |                                |

# **User Information**

This section allows users to set up each new user's authorization level. A total of ten accounts can be created for **Admins/Views**.

## **Access Level**

**Admins:** Has full control (read/write) over every configuration menu item. **Views:** Only has access (read) to the live view of the camera (main screen).

## User Name

Username must be at least 1 and up to 16 characters.

### **Password** Password must be at least 1 and up to 16 characters.

#### **Re-type Password** Retype the same password to confirm.

### Save

Save button to apply the configurations; click on this button once and all the settings are confirmed for the new changes to take effect.

### Reset

# **XVICON**

# **Event - Alarm Handler**

| able :  |            |        |      | ( |   | 0    | FF |   |   |   |        |    |    |    |    | ļ  | la  | m  | Scl | hed | ule | 9  |     |    |    |
|---------|------------|--------|------|---|---|------|----|---|---|---|--------|----|----|----|----|----|-----|----|-----|-----|-----|----|-----|----|----|
|         |            |        |      |   |   |      |    |   |   |   |        |    |    |    |    |    |     |    |     |     |     |    |     |    |    |
| Schedul | e Setti    | ings   |      |   |   |      |    |   |   |   |        |    |    |    |    |    |     |    |     |     |     |    |     |    |    |
|         | Sun        | 0      | 1 2  |   | 4 | 5    | 6  | 7 | 8 | 9 | 10     | 11 | 12 | 13 | 14 | 15 | 16  | 17 | 18  | 19  | 20  | 21 | 22  | 23 |    |
|         | Mon        |        |      |   |   |      |    |   |   |   |        |    |    |    |    |    |     |    |     |     |     |    |     |    |    |
|         | Tue<br>Wed |        |      |   |   |      |    |   |   |   |        |    |    |    |    |    |     |    |     |     |     |    |     |    |    |
|         | Thu<br>Fri |        |      |   |   |      |    |   |   |   |        |    |    |    |    |    |     |    |     |     |     |    |     |    |    |
|         | Sat        |        |      |   |   |      |    |   |   |   |        |    |    |    |    |    |     |    |     |     |     |    |     |    |    |
|         | Sun        | day:   |      |   | 5 | tart | :  |   | ( | ) | ]:     | (  |    | 0  |    |    | End | 1: | C   | 3   | 23  |    | : ( |    | 59 |
|         | Mor        | nday   |      |   | 5 | tart | :  |   | 0 | ) | ):     | (  |    | 0  |    |    | End | 1: |     |     | 23  |    | : ( |    | 59 |
|         | Tues       | iday : |      |   | 9 | tart | :  | [ | C | ) | ]:     | (  | -  | 0  |    |    | End | 1: | [   | 1   | 23  |    | : ( | -  | 59 |
|         | Wed        | inesc  | lay: |   | 5 | tart | :  | [ | ( | ) | ]:     | [  |    | 0  |    |    | End | 1: | ſ   |     | 23  | ן  | : [ | -  | 59 |
|         | Thu        | rsday  | :    |   | 9 | tart | :  | Г | 0 | ) | ]:     | ſ  |    | 0  |    |    | End | 1: | ſ   |     | 23  | ן  | : [ |    | 59 |
|         | Frid       | ay:    |      |   | 5 | tart | :  | Ē | ( | ) | ) :    | ſ  |    | 0  | 5  |    | Enc | 1: | ſ   |     | 23  | ĥ  | : [ |    | 59 |
|         | Satu       | irday  |      |   | 0 | tart | :  | Ē | ( | ) | ן<br>ו | ſ  | _  | 0  | ĥ  |    | End | 1: | ſ   |     | 23  | ĥ  | : ( | _  | 59 |
|         |            | •      | -    |   |   |      |    | 6 |   |   |        | L  | -  | -  |    |    |     |    |     | _   | -   |    | . ( | 2  |    |

# **Alarm Handler Configurations**

## Enable

Enables or disables the alarm schedule setup.

# Alarm Schedule Settings

# S

Press  ${\boldsymbol{\mathsf{S}}}$  for a particular weekday to set up a 24-hour schedule automatically.

## D

Press **D** for a particular weekday to clear all the previous scheduled settings automatically.

Configure the scheduled time by holding down the mouse button and clicking the time block to enable the schedule settings on the selected time. A light blue color on the time block indicates that the alarm schedule is enabled, while a light gray color indicates that the alarm schedule is disabled.

Alternatively, you can manually enter numbers to configure the hours and minutes from start to end for all weekdays.

#### Save

Save button to apply the configurations; click on this button once and all the settings are confirmed for the new changes to take effect.

#### Close

Press to leave this schedule setting page.

# **Event - Motion Detection**

| Enable :                |             | Motin        | on Schedule         |             |                |                      |              |       |      |    |   |   |
|-------------------------|-------------|--------------|---------------------|-------------|----------------|----------------------|--------------|-------|------|----|---|---|
| Sensitivity :           | 30 (        | 0~100)       |                     |             |                |                      |              |       |      |    |   |   |
|                         |             |              |                     |             |                |                      |              |       |      |    |   |   |
| Select Camera Viev      | and Edit Mo | tion Detecti | on Zone             |             |                |                      |              |       |      |    |   |   |
| Zanel                   |             |              | Lene1               | -           |                | 317                  | 20mg Killing |       |      |    |   | 1 |
|                         |             |              | 1 at                | 4.4         |                |                      | 12           |       |      | 9  |   |   |
|                         |             |              | 197                 | The second  |                |                      |              |       | 11   |    |   | - |
| 111                     |             |              |                     |             |                | 7                    | 4.3          |       | 67   | S. | - | 2 |
|                         | 1 1         |              | $\lambda = \lambda$ | Ser 3       | 64-24          | 2.0.2                | 194          | and a | N or | T  |   | e |
| View 4                  |             |              |                     |             |                |                      |              |       |      |    |   |   |
| Zonel :                 | Set Area    | Del Area     | 8                   |             |                |                      |              |       |      |    |   |   |
| Zone2:                  | Set Area    | Del Area     |                     |             |                |                      |              |       |      |    |   |   |
| Zone3 :                 | Set Area    | Del Area     |                     |             |                |                      |              |       |      |    |   |   |
| Zone4:                  | Set Area    | Del Area     |                     |             |                |                      |              |       |      |    |   |   |
| Zone5:                  | Set Area    | Del Area     |                     |             |                |                      |              |       |      |    |   |   |
|                         | Set Area    | Dei Area     |                     |             |                |                      |              |       |      |    |   |   |
|                         | Set Area    | Del Area     |                     |             |                |                      |              |       |      |    |   |   |
|                         | Set Area    | Del Area     |                     |             |                |                      |              |       |      |    |   |   |
|                         | Set Area    | Del Area     |                     |             |                |                      |              |       |      |    |   |   |
|                         | Set Area    | Dei Area     |                     |             |                |                      |              |       |      |    |   |   |
|                         | Set Area    | Uei Area     |                     |             |                |                      |              |       |      |    |   |   |
|                         | Set Area    | Dei Ares     |                     |             |                |                      |              |       |      |    |   |   |
| View 1                  | Set Area    |              |                     |             |                |                      |              |       |      |    |   |   |
| View 1                  | Set Area    |              |                     |             |                |                      |              |       |      |    |   |   |
|                         |             |              | Set Are             |             | Del            | Агоа                 |              |       |      |    |   |   |
| View 1<br>Zonel         |             |              | Set Area            | a           | Del <i>I</i>   | Area                 |              |       |      |    |   |   |
| Zonel                   | :           |              |                     |             |                |                      |              |       |      |    |   |   |
|                         | :           |              | Set Area            |             | Del /          |                      |              |       |      |    |   |   |
| Zone1<br>Zone2          | :           | USIJUSA      | Set Area            | a           | Del /          | Area                 |              |       |      |    |   |   |
| Zonel                   | :           | USIJUSA      |                     | a           |                | Area                 |              |       |      |    |   |   |
| Zone1<br>Zone2<br>Zone3 | :           | USIJUSS      | Set Area            | a           | Del /<br>Del / | Area<br>Area         |              |       |      |    |   |   |
| Zone1<br>Zone2          | :           |              | Set Area            | a           | Del /          | Area<br>Area         |              |       |      |    |   |   |
| Zone1<br>Zone2<br>Zone3 | :           |              | Set Area            | a<br>a<br>a | Del /<br>Del / | Area<br>Area<br>Area |              |       |      |    |   |   |

# **Motion Configurations**

This section configures which area of the live video will be monitored for detecting motion.

## Enable

Enables or disables motion detection function.

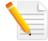

Note: Motion detection is enabled by default for the entire scene.

## Sensitivity

Configures the sensitivity of motion detection, the range is 0 to 100.

# Zone1 to Zone5 Setup

Configures the type of area layout to use for motion detection. You can configure up to 5 zones. The instructions below illustrate how to set up 5 zones. Each channel can be setup individually.

- 1. To create zone 1, on the live video screen, select the area to set the zone by holding down the mouse button and drag to make a rectangular square; release the button once the desired area is covered.
- 2. Press the Set Area button in zone 1 to set this area as motion zone 1.
- 3. Repeat the above steps to create motion areas for zones 2 to 5.

To delete an area, find the motion zone number you would like to remove, and press the **Del Area** button.

# **Motion Detection Cont.**

|            | 0    | 1   | 2  | 3 | 4  | 5    | 6 | 7 | 8 | 9 | 10  | 11 | 12 | 13 | 14 | 15 | 16  | 17  | 18        | 19 | 20 | 21 | 22  | 23 |    |
|------------|------|-----|----|---|----|------|---|---|---|---|-----|----|----|----|----|----|-----|-----|-----------|----|----|----|-----|----|----|
| Sun<br>Mon |      |     |    |   |    |      |   |   |   |   |     |    |    |    |    |    |     |     |           |    |    |    |     |    |    |
| Tue        |      |     |    |   |    |      |   |   |   |   |     |    |    |    |    |    |     |     |           |    |    |    |     |    |    |
| Wed        |      |     |    |   |    |      |   |   |   |   |     |    |    |    |    |    |     |     |           |    |    |    |     |    |    |
| Thu        |      |     |    |   |    |      |   |   |   |   |     |    |    |    |    |    |     |     |           |    |    |    |     |    |    |
| Fri<br>Sat |      |     |    |   |    |      |   |   |   |   |     |    |    |    |    |    |     |     |           |    |    |    |     |    |    |
| Sur        | iday | :   |    |   | St | tart | : | Г | C | ) | ] : | ſ  |    | 0  |    |    | Enc | :   | ſ         |    | 23 | ן  | :   |    | 59 |
| Mo         | nda  | y:  |    |   | St | tart | : | C | 0 | ) | ]:  | (  |    | 0  |    |    | Enc | 1:  | C         |    | 23 |    | :   |    | 59 |
| Tue        | sday | :   |    |   | St | tart | : | C | C | ) | ):  | (  |    | 0  |    |    | Enc | 1:  | C         |    | 23 |    | :   |    | 59 |
| We         | dne  | sda | y: |   | St | tart | : |   | C | ) | ]:  | (  |    | 0  |    |    | Enc | : : | C         |    | 23 |    | :   |    | 59 |
| Thu        | rsda | ay: |    |   | St | tart | : |   | 0 | ) | ]:  |    |    | 0  |    |    | End | 1:  | $\square$ |    | 23 |    | :   |    | 59 |
| Frid       | ay:  |     |    |   | St | tart | : |   | C | ) | ]:  | (  |    | 0  |    |    | End | 1:  |           |    | 23 |    | :   |    | 59 |
| Sati       | urda | v:  |    |   | St | tart | : | Ē | 0 | ) | 1:  | ſ  |    | 0  |    |    | Enc | :   | ſ         | -  | 23 | ٦  | : ] |    | 59 |

# **Motion Schedule Settings**

## S

Press S for a particular weekday to set up a 24-hour schedule automatically.

## D

Press **D** for a particular weekday to clear all the previous scheduled settings automatically.

Configure the scheduled time by holding down the mouse button and clicking the time block to enable the schedule settings on the selected time. A light blue color on the time block indicates that the alarm schedule is enabled, while a light gray color indicates that the alarm schedule is disabled.

Alternatively, you can manually enter numbers to configure the hours and minutes from start to end for all weekdays.

#### Save

Save button to apply the configurations; click on this button once and all the settings are confirmed for the new changes to take effect.

#### Close

Press to leave this schedule setting page.

# **Museum Search**

| Museum Search   |                     | ~ |
|-----------------|---------------------|---|
| Museum Search : | ON                  |   |
| Mode :          | Valerus -           |   |
|                 | Valerus<br>ViconNet |   |

# **Museum Search Settings**

**Museum Search** Museum Search is on by default.

### Mode

Select **Valerus** or **ViconNet**. If Valerus is selected, when this camera is used in the Valerus VMS, the advanced Museum Search will be functional by default, improving the ease and accuracy of doing museum searches. If ViconNet is selected, the feature is not supported in the VMS.

#### Save

Save button to apply the configurations; click on this button once and all the settings are confirmed for the new changes to take effect.

#### Reset

# **XVICON**

# **Event - Tampering Alarm**

| Enable :      | OFF    |   | Tampering Schedule |  |
|---------------|--------|---|--------------------|--|
| Sensitivity : | Medium | • |                    |  |

|            | 0    | 1   | 2  | 3 | 4  | 5    | 6 | 7 | 8 | 9 | 10  | 11 | 12 | 13 | 14 | 15 | 16  | 17 | 18 | 19 | 20 | 21 | 22 | 23 |    |
|------------|------|-----|----|---|----|------|---|---|---|---|-----|----|----|----|----|----|-----|----|----|----|----|----|----|----|----|
| Sun        |      |     |    |   |    |      |   |   |   |   |     |    |    |    |    |    |     |    |    |    |    |    |    |    |    |
| Mon        |      |     |    |   |    |      |   |   |   |   |     |    |    |    |    |    |     |    |    |    |    |    |    |    |    |
| Tue<br>Wed |      |     |    |   |    |      |   |   |   |   |     |    |    |    |    |    |     |    |    |    |    |    |    |    |    |
| Thu        |      |     |    |   | -  |      |   |   |   |   |     |    |    |    | -  |    |     |    |    |    |    |    |    |    |    |
| Fri        |      |     |    |   |    |      |   |   |   |   |     |    |    |    |    |    |     |    |    |    |    |    |    |    |    |
| Sat        |      |     |    |   |    |      |   |   |   |   |     |    |    |    |    |    |     |    |    |    |    |    |    |    |    |
| Sun        | day  | :   |    |   | St | tart | : |   | ( | ) | ] : |    |    | 0  |    |    | Enc | 1: | C  | :  | 23 |    | :  |    | 59 |
| Mor        | nda  | y:  |    |   | S  | tart | : | C | ( | ) | ] : | (  |    | 0  |    |    | Enc | 1: | C  | -  | 23 |    | :  |    | 59 |
| Tues       | day  | :   |    |   | S  | tart | : |   | ( | ) | ) : |    |    | 0  |    |    | Enc | :  | C  |    | 23 |    | :  |    | 59 |
| Wed        | ine  | sda | y: |   | St | tart | : |   | ( | ) | ] : |    |    | 0  |    |    | Enc | 1: | C  |    | 23 |    | :  |    | 59 |
| Thu        | rsda | ay: |    |   | St | tart | : |   | ( | ) | ]:  |    |    | 0  |    |    | Enc | 1: | C  | 1  | 23 |    | :  |    | 59 |
| Frid       | ay:  |     |    |   | S  | tart | : |   | ( | ) | ) : |    |    | 0  |    |    | Enc | :  |    |    | 23 |    | :  |    | 59 |
| Satu       | irda | iy: |    |   | St | tart | : |   | ( | ) | ]:  |    |    | 0  |    |    | Enc | 1: | C  |    | 23 |    | :  |    | 59 |

## **Tampering Alarm Configurations**

#### Enable

Enables or disables the tampering alarm function.

### **Tampering Sensitivity**

Configures the sensitivity level of tampering alarm; the options are **High**, **Medium** and **Low**.

## **Tampering Schedule Settings**

## S

Press S for a particular weekday to set up a 24-hour schedule automatically.

## D

Press **D** for a particular weekday to clear all the previous scheduled settings automatically.

Configure the scheduled time by holding down the mouse button and clicking the time block to enable the schedule settings on the selected time. A light blue color on the time block indicates that the alarm schedule is enabled, while a light gray color indicates that the alarm schedule is disabled.

Alternatively, you can manually enter numbers to configure the hours and minutes from start to end for all weekdays.

#### Save

Save button to apply the configurations; click on this button once and all the settings are confirmed for the new changes to take effect.

### Close

Press to leave this schedule setting page.

، کے کے ک

# **Event - FTP Upload**

| FTP Upload Handler | Y                        |
|--------------------|--------------------------|
| Enable :           | OFF                      |
|                    | Trigger Alarm Detection  |
|                    | Trigger Motion Detection |
|                    | Trigger Tampering Alarm  |
|                    | Trigger Video Analysis   |
|                    | Trigger Scheduled        |
|                    |                          |
|                    |                          |
| RemoteServer       | v                        |
| Host Address :     |                          |
| Port:              | 21 (21, 1025~65535)      |
| Username :         |                          |
| Password :         |                          |

# **FTP Upload Handler Configurations**

Configures which type of event trigger to enable and the FTP server address that the camera will connect to. The options are:

- Trigger Alarm Detection
- Trigger Motion Detection
- Trigger Tampering Alarm
- Trigger Video Analytics
- Trigger Scheduled

## **Remote Server**

#### **Host Address** Specifies the host name or IP address of the FTP server.

### Port

Specifies the port number of the FTP server.

#### Username

Specifies the login username for the FTP server.

### Password

Specifies the login password for the FTP server.

### Save

Save button to apply the configurations; click on this button once and all the settings are confirmed for the new changes to take effect.

### Reset

، کے کے ک

# **Event - SMTP Notification**

| SMTP Notification          |                         | ~ |
|----------------------------|-------------------------|---|
| From :                     |                         |   |
| Snapshot Send Mode :       | Send all camera image 🔹 |   |
| Trigger Alarm Detection :  | OFF                     |   |
| Trigger Motion Detection : | OFF                     |   |
| Trigger Tampering Alarm :  | OFF                     |   |
| Trigger Video Analysis :   | OFF                     |   |
|                            |                         |   |

Trigger Alarm Detection :

- Subject

Message

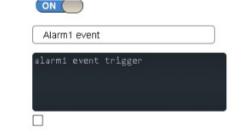

- Attach JPEG Snapshot

# **SMTP** Notification Handler Configurations

This section configures the SMTP mail server address that the camera will use for sending emails.

From

Specifies the email address of the sender.

Snapshot Send Mode

Select the type of image to send.

## **Trigger Event**

Configures which type of event trigger to enable and the SMTP server address that the camera will connect to. The options are:

- Trigger Alarm Detection
- Trigger Motion Detection
- Trigger Tampering Alarm
- Trigger Video Analytics

### Subject

Specifies the subject of the message.

#### Message

Specifies the message content.

### Attach JPEG Snapshot

Enables or disables email delivery of trigger event snapshots.

·

# **XVICON**

# **SMTP** Notification Cont.

| MTP Server       |              | ~ |
|------------------|--------------|---|
| Host Address :   |              |   |
| Port:            | 25 (1~65535) |   |
| Username :       |              |   |
| Password :       |              |   |
| Authentication : | NO_AUTH -    |   |

#### **Recipient List**

| Enable | No | Email | Alarm | Motion | Tampering | Video<br>Analysis |
|--------|----|-------|-------|--------|-----------|-------------------|
|        | 1  |       |       |        |           |                   |
|        | 2  |       |       |        |           |                   |
|        | 3  |       |       |        |           |                   |
|        | 4  |       |       |        |           |                   |
|        | 5  |       |       |        |           |                   |
|        | 6  |       |       |        |           |                   |
|        | 7  |       |       |        |           |                   |
|        | 8  |       |       |        |           |                   |
|        | 9  |       |       |        |           |                   |
|        | 10 |       |       |        |           |                   |

## **SMTP Server**

### Host Address

Specifies the host name or IP address of the SMTP mail server.

## Port Number

Specifies the port number of the SMTP mail server.

#### Username

Specifies the login username for the SMTP mail server.

#### Password

Specifies the login password for the SMTP mail server.

### **Authentication Mode**

Specifies the SMTP server authentication mode; the options are **NO\_AUTH**, **SMTP\_PLAIN**, **LOGIN** and **TLS\_TLS**.

## **Recipient List**

Specifies the email address to send the email to when an event is triggered by **Alarm**, **Motion**, **Tampering** or **Video Analytics**. A maximum of 10 email addresses can be configured.

#### Save

Save button to apply the configurations; click on this button once and all the settings are confirmed for the new changes to take effect.

#### Reset

# **Event - Network Storage**

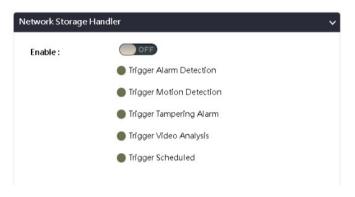

| cipient Setup            |             |   |  |
|--------------------------|-------------|---|--|
| Network Storage Status : | not_mounted |   |  |
| Network address :        |             |   |  |
| Share :                  |             |   |  |
| Record Type :            | Video       | • |  |

# **Network Storage Configurations**

### **Network Storage**

This section configures the network storage server address that the camera will use when an event trigger is detected.

# **Trigger Event**

Configures which type of event trigger to enable and the network storage server that the camera will connect to. The options are:

- Enable Trigger Alarm Detection
- Enable Trigger Motion Detection
- Enable Trigger Tampering Alarm
- Enable Trigger Video Analytics
- Enable Trigger Scheduled

## **Recipient Setup**

### **Network Storage Status**

Displays the current connection status with the network storage server. (**not\_mounted** or **ok**)

### **Network Address**

Specifies the IP address of the network storage server.

### Share

Specifies the shared folder name on the network storage server.

### **Record Type**

Specifies the event trigger action. The options are **Snapshot** and **Video**.

# Network Storage Cont.

| Username : |                                  |  |
|------------|----------------------------------|--|
| Password : |                                  |  |
|            |                                  |  |
|            | Mount And Remove Network Storage |  |

# Login Certificate

## **Username and Password**

Specifies the login username and password for the network storage server.

## Mount and Remove Network Storage

#### Mount

Set up a network connection with the network storage server. All the video recordings or snapshots from event triggers will be uploaded to the network storage server. After the setting is complete, the **Network Storage Status** field will display **ok**.

#### Remove

Delete the previous setting or set up a new one. After the setting is removed, the **Network Storage Status** field will display **not\_mounted**.

### Save

Save button to apply the configurations; click on this button once and all the settings are confirmed for the new changes to take effect.

#### Reset

# **Event - Relay Handler**

| Relay Handler              |           | ~ |
|----------------------------|-----------|---|
| Trigger Alarm Detection :  | OFF       |   |
| Trigger Motion Detection : | OFF       |   |
| Trigger Tampering Alarm :  | OFF       |   |
| Trigger Video Analysis :   | OFF       |   |
| Туре :                     | N.O. •    |   |
| Off Time :                 | 0 (0~30s) |   |

## **Relay Handler Configurations**

This section configures the event trigger options for devices connected to the DI/DO of the camera.

**Trigger Alarm Detection:** When a signal is detected from **Alarm in**, the **Alarm out** will be triggered.

**Trigger Motion Detection:** When a motion detection event is detected, the **Alarm out** will be triggered.

**Trigger Tampering Alarm:** When a tampering event is detected, the **Alarm out** will be triggered.

**Trigger Video Analytics:** When a video analysis event is detected, the **Alarm out** will be triggered.

Types The options are N.O. and N.C.

### Off Time

Configure the seconds from 0 to 30 seconds.

#### Save

Save button to apply the configurations; click on this button once and all the settings are confirmed for the new changes to take effect.

#### Reset

.

# **Event - SD Record**

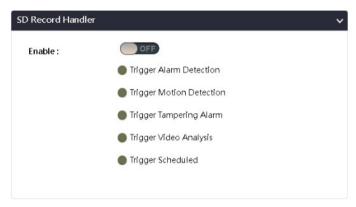

| Information   |                         | `` |
|---------------|-------------------------|----|
| Available :   | 0 MBytes Format SD Card |    |
| Usage :       | 0% (0 / 0 MBytes)       |    |
| Status :      | not_mounted             |    |
| Overwrite :   |                         |    |
| Record Type : | Video 💌                 |    |

# **SD Record Handler Configurations**

Configures which type of event trigger to enable the SD recording and scheduling function. The following options are available:

- Enable Trigger Alarm Detection
- Enable Trigger Motion Detection
- Enable Trigger Tampering Alarm
- Enable Trigger Video Analytics
- Enable Trigger Scheduled

# **SD** Information

### Available

If an SD card is installed, this section will display information on the availability of the SD card.

### Usage

If an SD card is installed, this section will display the percentage of the total storage used.

### Format SD Card

Formats the SD card; all data stored on the SD card will be erased if this option is used.

### Status

Displays whether an SD card is installed or not. If an SD card is detected, **ok** will be displayed; if an SD card is not detected (or a faulty SD card is used), **not\_mounted** will be displayed.

# X VICON

# SD Record Cont.

| Information   |                         | ~ |
|---------------|-------------------------|---|
| Available :   | 0 MBytes Format SD Card |   |
| Usage :       | 0% (0/0 MBytes)         |   |
| Status :      | not_mounted             |   |
| Overwrite :   | ON                      |   |
| Record Type : | Video -                 |   |

### Overwrite

Enables or disables SD card overwrite.

## **Record Type**

Configures the recording method to record the stream onto the SD card. The options are **Video** or **Snapshot**.

### Save

Save button to apply the configurations; click on this button once and all the settings are confirmed for the new changes to take effect.

### Reset

# SD Record Cont.

| Alarm Detection Settings                |                   | Motion Detection Settings | 5                 |
|-----------------------------------------|-------------------|---------------------------|-------------------|
| Pre-event Record :<br>FileName Prefix : | 3 (1~5) Seconds   | Pre-event Record :        | 3 (1~5) Seconds   |
| Post-event Record :                     | 5 (5~100) Seconds | FileName Prefix :         | Motion_Rec        |
| Server Path :                           | videoAlarm        | Post-event Record :       | 5 (5~100) Seconds |
|                                         |                   | Server Path :             | videoMotion       |

| Tampering Alarm Settings |                   | Video Analysis Settings |                    |
|--------------------------|-------------------|-------------------------|--------------------|
| Pre-event Record :       | 3 (1~5) Seconds   | Pre-event Record :      | 3 (1~5) Seconds    |
| FileName Prefix :        | Tamper_Rec        | FileName Prefix :       | VideoAnalysis_Rec  |
| Post-event Record :      | 5 (5~100) Seconds | Post-event Record :     | 5 (5~100) Seconds  |
| Server Path :            | videoTampering    | Server Path :           | videoVideoAnalysis |

## Alarm/Motion/Tampering/Video Analysis Settings Record Type Selected: Snapshot

## **Pre-event Snapshots**

Configures the number of pre-event snapshots to upload to SD card. The options are **0**, **1**, **3**, **5** and **10**.

## **Post-event Snapshots**

Configures the number of post-event snapshots to upload to SD card. The options are **1**, **3**, **5**, **10**, **30** and **60**.

## **Pre-event Snapshot Interval**

Configures the interval of pre-event snapshots. The options are 1, 3, 5 and 10.

#### **Post-event Snapshot Interval**

Configures the interval of post-event snapshots. The options are 1, 3, 5 and 10.

### **FileName Prefix**

Configures a prefix to append to the filename. The default prefixes for Alarm, Motion, Tampering Detection and Video Analysis are **Alarm**, **Motion**, **Tampering** and **Video Analysis**, respectively.

The format of the filenames:

Alarm\_yyyymmddhhmmss Motion\_yyyymmddhhmmss Tampering\_yyyymmddhhmmss Video Analysis\_yyyymmddhhmmss

#### **Server Path**

Configures a folder name on the SD card. The default folder names for Alarm, Motion, Tampering Detection and Video Analysis are **Alarm**, **Motion**, **Tampering** and **Video Analysis**, respectively.

# SD Record Cont.

| Alarm Detection Settings                                       |                                                   | Motion Detection Settings                        |                               |
|----------------------------------------------------------------|---------------------------------------------------|--------------------------------------------------|-------------------------------|
| Pre-event Record :<br>FileName Prefix :<br>Post-event Record : | 3 (1~5) Seconds<br>Alarm_Rec<br>5 (5~100) Seconds | Pre- <i>e</i> vent Record :<br>FileName Prefix : | 3 (1~5) Seconds<br>Motion_Rec |
| Server Path :                                                  | videoAlarm                                        | Post-event Record :                              | 5 (5~100) Seconds             |
|                                                                |                                                   | Server Path :                                    | videoMotion                   |
|                                                                |                                                   |                                                  |                               |

| Tampering Alarm Settings |                   | Video Analysis Settings |                    |
|--------------------------|-------------------|-------------------------|--------------------|
| Pre-event Record :       | 3 (1~5) Seconds   | Pre-event Record :      | 3 (1~5) Seconds    |
| FileName Prefix :        | Tamper_Rec        | FileName Prefix :       | VideoAnalysis_Rec  |
| Post-event Record :      | 5 (5~100) Seconds | Post-event Record :     | 5 (5~100) Seconds  |
| Server Path :            | videoTampering    | Server Path :           | videoVideoAnalysis |

### Alarm/Motion/Tampering/Video Analysis Settings Record Type Selected: Video

### **Pre-event Record**

Configures the length of the pre-event recording. The range is 1~5 seconds.

### **FileName Prefix**

Configures a prefix to append to the filename. The default prefixes for Alarm, Motion, Tampering Detection and Video Analysis are **Alarm**, **Motion**, **Tampering** and **Video Analysis**, respectively.

The format of the filenames:

Alarm\_yyyymmddhhmmss Motion\_yyyymmddhhmmss Tampering\_yyyymmddhhmmss Video Analysis\_yyyymmddhhmmss

### **Post-event Record**

Configures the length of the post-event recording. The range is  $5\sim100$  seconds.

### Server Path

Configures a folder name on the SD card. The default folder names for Alarm, Motion, Tampering Detection and Video Analysis are **Alarm**, **Motion**, **Tampering** and **Video Analysis**, respectively.

# SD Record Cont.

| hedule Settings   |                               |
|-------------------|-------------------------------|
| Schedule1 :       | Start : 0 End : 0 (0-23) hour |
| Schedule2 :       | Start : 0 End : 0 (0-23) hour |
| FileName Prefix : | Schedule_Rec                  |
| Server Path :     | videoSchedule                 |

#### Day / Time Inclusion Filter

|           | None | AllDay | Schedule1 | Schedule2 |
|-----------|------|--------|-----------|-----------|
| Monday    | ۲    | 0      | 0         | 0         |
| Tuesday   | ۲    | 0      | 0         | 0         |
| Wednesday | ۲    | 0      | 0         | 0         |
| Thursday  | ۲    | 0      | 0         | 0         |
| Friday    | ۲    | 0      | 0         | 0         |
| Saturday  | ۲    | 0      | 0         | 0         |
| Sunday    | ۲    | 0      | 0         | 0         |

### **Trigger Scheduled Settings**

### Schedule1 and Schedule 2

Configures the **Start** time and **End** time to trigger the scheduled record video or snapshot event. Two time slots (**Schedule1** and **Schedule2**) are available.

### **FileName Prefix**

Configures a prefix to append to the filename.

### Server Path

Configures a folder name on the SD card.

### **Day/Time Inclusion Filter**

Select the day of the week to trigger the schedule. **Schedule1** and **Schedule2** previously configured or **AllDay** for whole day recording can be selected for each weekday.

### Save

Save button to apply the configurations; click on this button once and all the settings are confirmed for the new changes to take effect.

### Reset

### XVICON

### **Video Analytics - Global Settings**

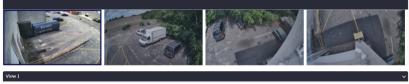

Tracking Sensitivity

، کے کے ک

Motion Threshold :

2 (1~6) 55 (20~200) Video Analytics technology processes digital video using a special AI algorithm to perform security related functions. Using these analytics provides a practical solution to reviewing hours of surveillance video to identify incidents that have been configured, increasing efficiency of security monitoring.

### **Global Settings**

Select a **View**. When Global Settings are configured, these control all the analytics that are set for the selected view.

#### **Tracking Sensitivity**

Select the **Tracking Sensitivity**, **1-6**. This determines how often alarms will be alerted when something happens in the area; the smaller the number, the more alarms will be set off.

### **Motion Threshold**

Select the **Motion Threshold**, **20-200**. This determines how often alarms will be alerted due to motion; the smaller the number, the more alarms will be set off.

### Save

Save button to apply the configurations; click on this button once and all the settings are confirmed for the new changes to take effect.

#### Reset

# **Video Analytics - Line Crossing**

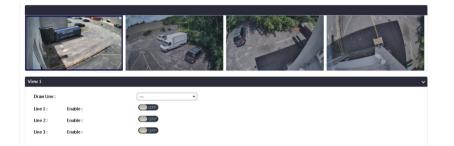

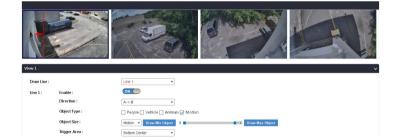

### Line Crossing

Line Crossing is designed to establish borders to outline certain zones within the camera coverage.

### View

Select a **View** to create the line. Up to 3 lines can be created for each view. the first line is red, the second blue and the third is green.

### **Draw Line and Enable**

Select the Line, 1, 2, 3, and Enable.

### Direction

Select the **Direction** the object has to cross the line to trigger an alarm, **A to B**, **B to A** or in **both** directions.

### Object

Select the **Object Type**, **People**, **Vehicle** or **Animal**; **Motion** is selected by default. Then determine the object minimum and maximum size (object size as a percentage of the image, 0-100%). This will determine the parameters for the size of the object that crosses the line. Click **Draw Min Object** or **Draw Max Object**; a box will display on the scene. Use the cursor or the slider to draw the desired size of the object.

### **Trigger Area**

Set the **Trigger Area** (**Bottom Center/Right/Left**, **Top Center/Right/ Left**, **Center**) to designate where the object triggers the alarm, noting exactly where an object crosses the line. See Note on trigger area below.

ON

OFF

Count

## Line Crossing Cont.

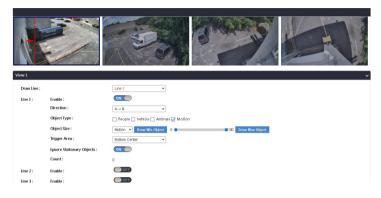

### **Ignore Stationary Objects**

Use the button to turn this on or off, for example to ignore a parked car even if a Vehicle is detected.

#### Count

This field will display the line counting, the number of times the line has been crossed based on the parameters set for line crossing. For example, if only Vehicle is selected, and a person crosses the line, that person will not be counted. It can be reset by pressing the Reset Count button.

### Save

Save button to apply the configurations; click on this button once and all the settings are confirmed for the new changes to take effect. After saving, when the event occurs, it will be highlighted on the Live screen and bounding boxes will display on Live and Playback video.

#### Reset

# **Video Analytics - Loitering**

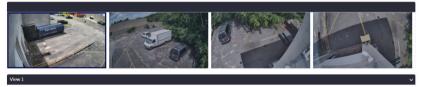

| Area 1: Enable: 000<br>Area 2: Enable: 000<br>Area 2: Enable: 000 | Draw Area : |          |     | • |
|-------------------------------------------------------------------|-------------|----------|-----|---|
| Alca z. Ellable.                                                  | Area 1 :    | Enable : | OFF |   |
| Area 2 : Enable : OFF                                             | Area 2 :    | Enable : | OFF |   |
| Aleas. Enable.                                                    | Area 3 :    | Enable : | OFF |   |

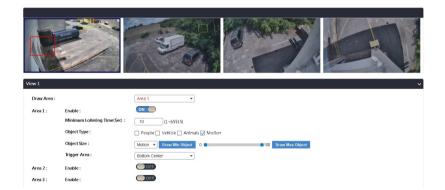

### Loitering

Loitering is designed to watch for suspect people/objects that enter and linger within a defined area for a defined period of time.

### View

Select a **View** to create the area. Up to 3 areas can be created for each view. the first area is red, the second blue and the third is green.

### **Draw Area and Enable**

Select the **Area**, **1**, **2**, **3**, and Enable. Use the cursor to draw the area; right click to end defining the area.

### **Minimum Loitering Time**

Enter the amount of time (seconds) an object has to remain in the area to be considered loitering.

### Object

Select the **Object Type**, **People**, **Vehicle** or **Animal**; **Motion** is selected by default. Then determine the object minimum and maximum size (object size as a percentage of the image, 0-100%). This will determine the parameters for the size of the object that loiters in the area. Click **Draw Min Object** or **Draw Max Object**; a box will display on the scene. Use the cursor or the slider to draw the desired size of the object.

### **Trigger Area**

Set the **Trigger Area** (**Bottom Center/Right/Left**, **Top Center/Right/ Left**, **Center**) to designate where the object triggers the alarm, so if an object stays in the area for longer than the defined time, the exact point of entry is available. See Note on trigger area below.

# Loitering Cont.

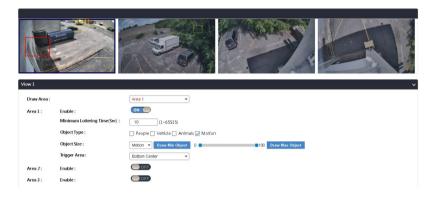

### Save

Save button to apply the configurations; click on this button once and all the settings are confirmed for the new changes to take effect. After saving, when the event occurs, it will be highlighted on the Live screen and bounding boxes will display on Live and Playback video.

### Reset

# **Video Analytics - Crowding**

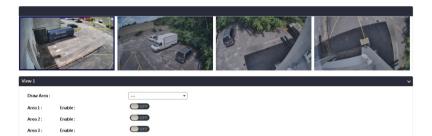

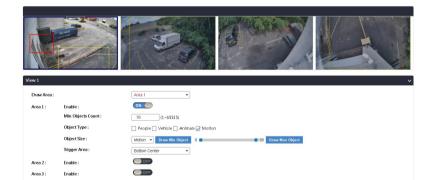

### Crowding

Crowding is designed to to keep track of the number of people/objects in a designated area.

### View

Select a **View** to create the area. Up to 3 areas can be created for each view. the first area is red, the second blue and the third is green.

### **Draw Area and Enable**

Select the **Area**, **1**, **2**, **3**, and **Enable**. Use the cursor to draw the area; right click to end defining the area.

### **Minimum Object Count**

Enter the number of objects to define how many objects are to be considered a crowd.

### Object

Select the **Object Type**, **People**, **Vehicle** or **Animal**; **Motion** is selected by default. Then determine the object minimum and maximum size (object size as a percentage of the image, 0-100%). This will determine the parameters for the size of the objects that are in the area. Click **Draw Min Object** or **Draw Max Object**; a box will display on the scene. Use the cursor or the slider to draw the desired size of the object.

### **Trigger Area**

Set the **Trigger Area** (**Bottom Center/Right/Left**, **Top Center/Right/ Left**, **Center**) to designate where the object triggers the alarm, so if more than the defined number of objects allowed enters the area, the exact point of entry is available. See Note on trigger area below.

# **Crowding Cont.**

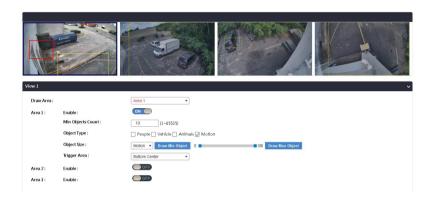

### Save

Save button to apply the configurations; click on this button once and all the settings are confirmed for the new changes to take effect. After saving, when the event occurs, it will be highlighted on the Live screen and bounding boxes will display on Live and Playback video.

### Reset

# **Video Analytics - Intrusion**

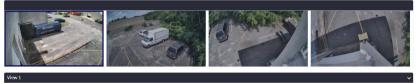

| Draw Area : |          | <b>v</b> |
|-------------|----------|----------|
| Area 1 :    | Enable : | OFF      |
| Area 2 :    | Enable : | OFF      |
| Area 3 :    | Enable : |          |
|             |          |          |

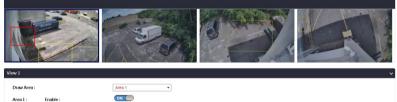

# Ares 1 Star Star

### Intrusion

Intrusion can define an area to watch for any suspicious or unauthorized person/object that enters the specified area. This way a critical area can be monitored for any trespassing.

### View

Select a **View** to create the area. Up to 3 areas can be created for each view. the first area is red, the second blue and the third is green.

### **Draw Area and Enable**

Select the **Area**, **1**, **2**, **3**, and **Enable**. Use the cursor to draw the area; right click to end defining the area.

### Object

Select the **Object Type**, **People**, **Vehicle** or Animal; **Motion** is selected by default. Then determine the object minimum and maximum size (object size as a percentage of the image, 0-100%). This will determine the parameters for the size of the objects that are in the area. Click **Draw Min Object** or **Draw Max Object**; a box will display on the scene. Use the cursor or the slider to draw the desired size of the object.

### **Trigger Area**

Set the **Trigger Area** (**Bottom Center/Right/Left**, **Top Center/Right/ Left**, **Center**) to designate where the object triggers the alarm, so the exact point of entry is available. See Note on trigger area below.

Object Type

Object Size

Trinner Are

Enable

Area 2

Area 3

# Intrusion Cont.

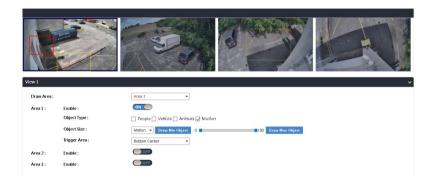

### Save

Save button to apply the configurations; click on this button once and all the settings are confirmed for the new changes to take effect. After saving, when the event occurs, it will be highlighted on the Live screen and bounding boxes will display on Live and Playback video.

### Reset

# **Video Analytics - Tailgating**

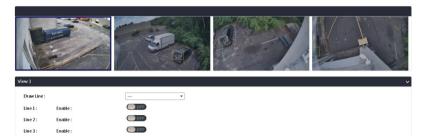

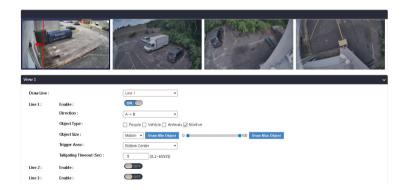

### Tailgating

Tailgating is designed to control access to a sensitive area and detect if more than one person/vehicle enters an area too close to the previous entry.

### View

Select a **View** to create the line. Up to 3 lines can be created for each view. the first line is red, the second blue and the third is green.

### **Draw Line and Enable**

Select the Line, 1, 2, 3, and Enable.

### Direction

Select the **Direction** the object has to cross the line too closely to the previous crossing to trigger an alarm, **A to B**, **B to A** or in **both** directions.

### Object

Select the **Object Type**, **People**, **Vehicle** or **Animal**; **Motion** is selected by default. Then determine the object minimum and maximum size (object size as a percentage of the image, 0-100%). This will determine the parameters for the size of the object that crosses the line too closely. Click **Draw Min Object** or **Draw Max Object**; a box will display on the scene. Use the cursor or the slider to draw the desired size of the object.

### **Trigger Area**

Set the **Trigger Area** (**Bottom Center/Right/Left**, **Top Center/Right/ Left**, **Center**) to designate where the object triggers the alarm, noting exactly where an object crosses the line too closely. See Note on trigger area below.

# Tailgating Cont.

| View 1      |                            |                                                    |
|-------------|----------------------------|----------------------------------------------------|
| Draw Line : |                            | Line 1                                             |
| Line 1 :    | Enable :                   | ON D                                               |
|             | Direction :                | A-> B •                                            |
|             | Object Type :              | People Vehicle Animals Motion                      |
|             | Object Size :              | Motion 👻 Draw Min Object 0 🗨 🚺 100 Draw Max Object |
|             | Trigger Area :             | Bottom Center 🔹                                    |
|             | Tailgating Timeout (Sec) : | 5 (0.1-65535)                                      |
| Line 2 :    | Enable :                   |                                                    |
| Line 3 :    | Enable :                   | DF                                                 |

### **Tailgating Timeout**

Define how much time (seconds) has to pass before another object can pass the line.

### Save

Save button to apply the configurations; click on this button once and all the settings are confirmed for the new changes to take effect. After saving, when the event occurs, it will be highlighted on the Live screen and bounding boxes will display on Live and Playback video.

### Reset

، کے کے ک

# Video Analytics - Removed

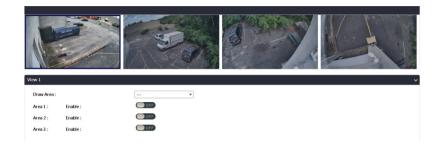

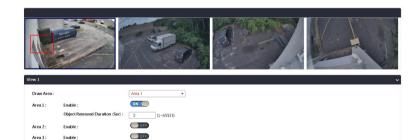

### Removed

Object Removed detection was developed to guarantee that valuable or important objects are safeguarded in their location.

### View

Select a **View** to create the area. Up to 3 areas can be created for each view. the first area is red, the second blue and the third is green.

### **Draw Area and Enable**

Select the **Area**, **1**, **2**, **3**, and **Enable**. Use the cursor to draw the area; right click to end defining the area.

### **Object Removed Duration**

Enter a number to define how long a time (seconds) has to pass before the object is considered removed.

### Save

Save button to apply the configurations; click on this button once and all the settings are confirmed for the new changes to take effect. After saving, when the event occurs, it will be highlighted on the Live screen and bounding boxes will display on Live and Playback video.

### Reset

# Video Analytics - Left

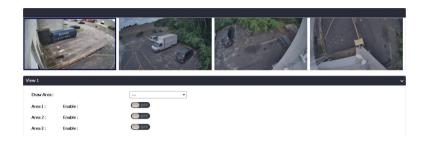

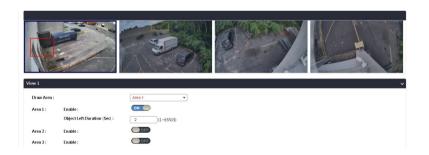

### Left

Object Left detection is designed to prevent an object from being intentionally deposited in a critical place. If an object is left in a defined area, it can quickly be determined if it is suspicious.

#### View

Select a **View** to create the area. Up to 3 areas can be created for each view. the first area is red, the second blue and the third is green.

### **Draw Area and Enable**

Select the **Area**, **1**, **2**, **3**, and **Enable**. Use the cursor to draw the area; right click to end defining the area.

### **Object Left Duration**

Enter a number to define how long a time (seconds) the object has to remain in the area before the object is considered left.

### Save

Save button to apply the configurations; click on this button once and all the settings are confirmed for the new changes to take effect. After saving, when the event occurs, it will be highlighted on the Live screen and bounding boxes will display on Live and Playback video.

### Reset

### **XVICON**

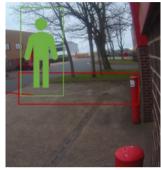

Entering from background. Feet enter area first; trigger area Bottom Center.

Entering from foreground. Head enters area first; trigger area Top Center.

### Trigger Area

**Note on Trigger Area**: Setting the trigger area adds another dimension to fine-tune how an event is triggered. Since objects are represented as a bounding box, this pinpoints exactly where in that box the trigger occurs.

By selecting the specific place in the bounding box (Bottom Center/Right/ Left, Top Center/Right/Left, or Center Center) that the object triggers the alarm, each analytic event can be customized for different scenarios.

When defining an area for Intrusion, Loitering, Crowding or Object Left/ Removed, it would matter whether the object is approaching the area from the foreground, when it would be more likely to trigger at the top of the box, or from the background, when it is more likely to trigger at the bottom of the box. For line cross and tailgating, it would usually be preferential to select a bottom area, where the feet of a person or front of a vehicle would cross the line first and eliminate some random momentary

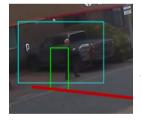

Crossing from background. Feet cross line first; trigger area Bottom Center.

## **Video Analytics - Overview**

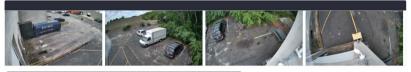

|               | Camera 1    | Camera 2    | Camera 3    | Camera 4    |
|---------------|-------------|-------------|-------------|-------------|
| Line Crossing | 1 🗆 2 🗆 3 🗆 | 1 🗆 2 🗆 3 🗆 | 1 🗆 2 🗆 3 🗆 | 1 🗆 2 🗆 3 🗆 |
| Loitering     | 1 🗆 2 🗆 3 🗆 | 1 🗆 2 🗆 3 🗆 | 1 🗆 2 🗆 3 🗆 | 1 🗆 2 🗆 3 🗆 |
| Crowding      | 1 🗆 2 🗆 3 🗆 | 1 🗆 2 🗆 3 🗆 | 1 🗆 2 🗆 3 🗆 | 1 🗆 2 🗆 3 🗆 |
| Intrusion     | 1 🗆 2 🗆 3 🗆 | 1 🗆 2 🗆 3 🗆 | 1 🗆 2 🗆 3 🗆 | 1 🗆 2 🗆 3 🗆 |
| Tailgating    | 1 🗆 2 🗆 3 🗆 | 1 🗆 2 🗆 3 🗆 | 1 🗆 2 🗆 3 🗆 | 1 🗆 2 🗆 3 🗆 |
| Removed       | 1 🗆 2 🗆 3 🗆 | 1 🗆 2 🗆 3 🗆 | 1 🗆 2 🗆 3 🗆 | 1 🗆 2 🗆 3 🗆 |
| Left          | 1 0 2 0 3 0 | 1 🗆 2 🗆 3 🗆 | 102030      | 1 🗆 2 🗆 3 🗆 |

### Overview

The Overview chart presents a summary of all the video analytics that have been configured for each view of the camera. From here, the analytics can be enabled or disabled by checking or unchecking the box next to the line/ area 1-3 for each view.

### Save

Save button to apply the configurations; click on this button once and all the settings are confirmed for the new changes to take effect.

### Reset

، کو کا ک

## **Video Analytics - Event List**

| lect Camera View and Edit V | /ideo Analysis |                                |                                            |                 |     |
|-----------------------------|----------------|--------------------------------|--------------------------------------------|-----------------|-----|
| ew 1                        |                | Λ.                             |                                            |                 | - 0 |
| Display Event Types         | 🗹 Line C       | rossing                        |                                            |                 |     |
|                             | Loiter         | ng                             |                                            |                 |     |
|                             | Crowd          | Detection                      |                                            |                 |     |
|                             | Intrusi        | on Detection                   |                                            |                 |     |
|                             | 🗹 Tailga       |                                |                                            |                 |     |
|                             |                |                                |                                            |                 |     |
|                             | Remo           | /ed                            |                                            |                 |     |
|                             | 🖌 Left         |                                |                                            |                 |     |
| Reset Event List            | 2018           | - 1 - 1 0                      |                                            |                 |     |
|                             |                | freshing Event List            | View 1                                     |                 |     |
|                             | Event ID<br>1  | Description                    | Timestamp<br>2023.06.30 12:52:24           | Object ID<br>19 |     |
|                             | 2              | Line Crossing<br>Line Crossing | 2023.06.30 12:52:24                        | 37              |     |
|                             | 3              | Line Crossing                  | 2023.06.30 13:26:50                        | 111             |     |
|                             | 4              | Line Crossing                  | 2023.06.30 13:27:24                        | 165             |     |
|                             | 5              | Line Crossing                  | 2023.06.30 13:27:26                        | 167             |     |
|                             | 6              | Line Crossing                  | 2023.06.30 13:27:29                        | 167             |     |
|                             | 7              | Line Crossing                  | 2023.06.30 13:29:42                        | 194             |     |
|                             | 8              | Line Crossing                  | 2023.06.30 13:30:21                        | 243             |     |
|                             | 9<br>10        | Line Crossing                  | 2023.06.30 13:31:01<br>2023.06.30 13:32:03 | 28              |     |
|                             | 10             | Line Crossing                  | 2023.06.30 13:40:31                        | 235             |     |
|                             | 12             | Line Crossing                  | 2023.06.30 13:57:51                        | 45              |     |
|                             | 13             | Line Crossing                  | 2023.06.30 14:06:13                        | 76              |     |
|                             | 14             | Line Crossing                  | 2023.06.30 14:26:05                        | 156             |     |
|                             |                |                                | 2022 05 20 14 20 14                        | 160             |     |
|                             | 15             | Line Crossing                  | 2023.06.30 14:28:14                        |                 |     |
|                             | 16             | Line Crossing                  | 2023.06.30 14:31:07                        | 186             |     |
|                             |                |                                |                                            |                 |     |

### **Event List**

A list of available Video Analytics Event types are listed. Check the Event Type(s) for which a report is needed. A range of dates and times are provided. Click **Display** to see a report on what events took place and when. If there are multiple pages in the report, entering a page number in the Jump field and clicking Submit will display that page; clicking the arrows on either side of the page number display allows scrolling through the pages. Check **Stop Refreshing Event List** to halt the list from being constantly updated; this allows the user to easily search the event without refreshing the list, since new events might cause the event page to jump to next page, making the search more difficult. Clicking **Reset Event List** will clear the current list and start over.

#### Save

Save button to apply the configurations; click on this button once and all the settings are confirmed for the new changes to take effect.

### Reset

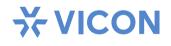

### VICON INDUSTRIES INC.

For office locations, visit the website: www.vicon-security.com

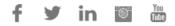